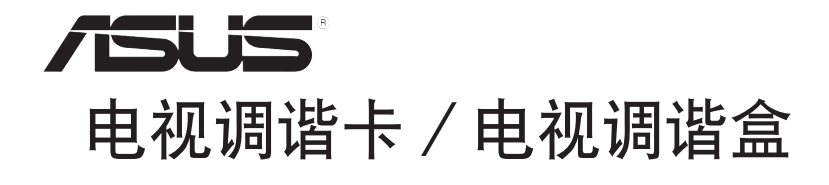

# *My Cinema* 系列

C2583 第三版 2006 年 5 月

#### 版权所有 **•** 不得翻印 © 2006 华硕电脑

本产品的所有部分,包括配件与软件等,其所有权都属华硕电脑公司(以下 简称华硕)所有,未经华硕公司许可,不得任意仿制、拷贝、誉抄或转译。 本使用手册没有任何形式的担保、立场表达或其他暗示。若有任何因本使用 手册或其所提到之产品的所有信息、所引起直接或间接的资料流失、利益损 失或事业终止,华硕及其所属员工恕不为其担负任何责任。除此之外,本使 用手册所提到的产品规格及信息仅供参考,内容亦会随时更新,恕不另行通 知。本使用手册的所有部分,包括硬件及软件,若有任何错误,华硕没有义 务为其担负任何责任。

用户手册中所谈论到的产品名称仅做识别之用,而这些名称可能是属于其他 公司的注册商标或版权。

## 目录

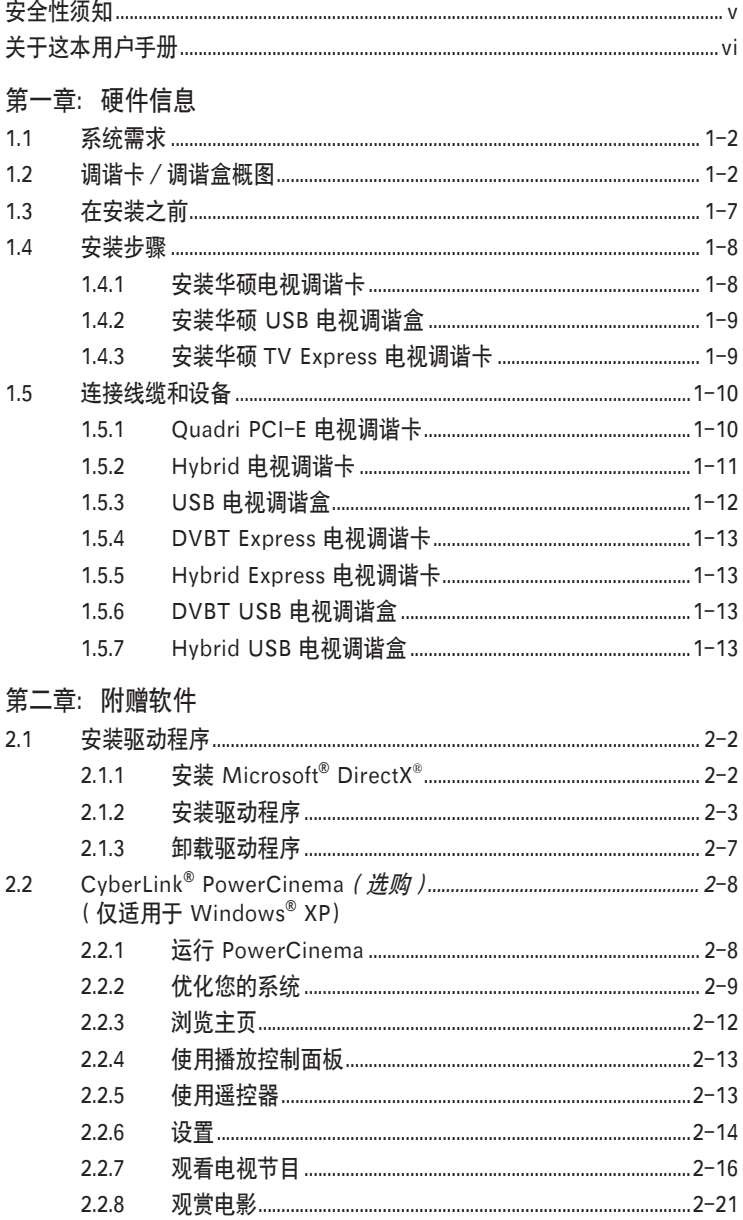

## 目录

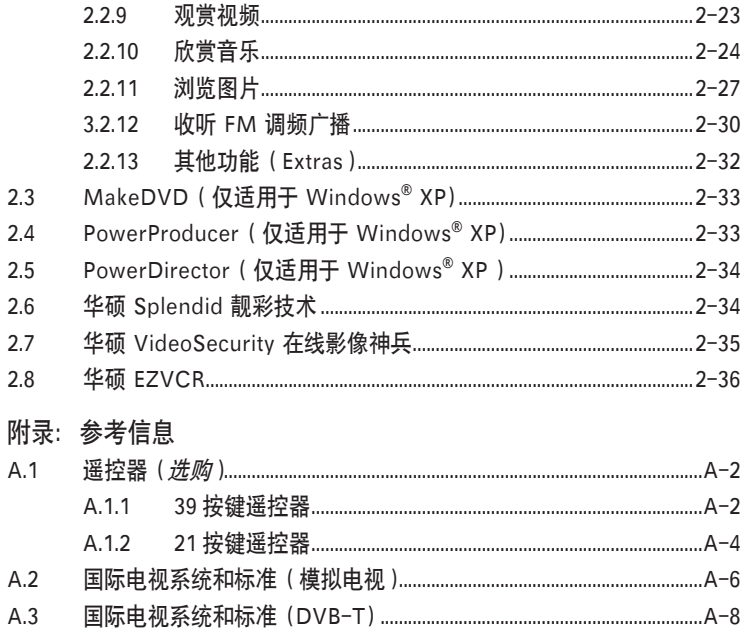

## 安全性须知

### 电气方面的安全性

- **•** 为了避免可能的电击造成严重伤害,在搬动电脑以前请务必将电脑电源线从电 源插座中拔掉。
- **•** 当您要安装或移除硬件时,请务必确保该设备的信号线连接以前,电源线已被 拔掉。如果可能的话,在安装以前请先拔掉电脑的所有电源线。
- **•** 当您要从主板连接或拔除任何信号线以前,请确保所有的电源线已事先拔掉。
- **•** 在使用适配卡或扩展卡以前,我们建议您可以先寻求专业人士的帮助。因为这 些设备有可能会干扰到接地的回路。
- **•** 请确定电源的电压已调整到本国/本区所使用标准值。若您不确定您所属区域 的电压标准值,请就近询问当地的电力公司人员。
- **•** 若电源已损坏,请不要尝试自行修理。请尽快与专业技术服务人员或经销商联 系。

### 操作安全性

- **•** 长时间使用后,华硕 U3000 电视调谐盒会变得很热。当您移动此盒子时,请 小心。热量不会影响电视调谐盒的工作,您可以继续使用。
- **•** 在安装主板和添加其他设备之前,请仔细阅读包装盒内的所有手册。
- **•** 在使用产品之前,请确定所有的排线、电源线都已正确连接好。若您发现有任 何重大的问题,请尽快联系您的经销商。
- **•** 为避免发生电路短路的问题,请务必将所有多余的螺丝、回形针及其他零件收 好, 不要溃留在主板上或电脑主机中。
- **•** 灰尘、湿气以及剧烈的温度变化都会影响到产品的使用寿命。因此请尽量避免 放置在这些地方。
- **•** 请勿将产品放置在容易摇晃的地方。
- **•** 若在本产品的使用上有任何的技术性问题,请尽快和专业技术服务人员或经销 商联系。

## 关于这本用户手册

### 用户手册的编排方式

用户手册主要由以下几个章节组成:

#### • 第一章: 硬件信息

本章节描述了您在安装硬件时所必须遵循的安装步骤。

#### • 第二章:附赠软件

本章节告诉您加何安装该产品的驱动程序和应用程序。

#### • 附录:参考信息

附录将详细阐述关于遥控器、按键表以及国际电视系统和标准的相关信息。

### 哪里能找到更多的产品信息

您可以从以下提供的两种方法来获取更多关于华硕产品和软件升级的信息。

#### 1. 华硕官方网站

 华硕电脑的官方网站提供了最新的有关华硕软硬件产品的各种信息。详情请查 阅华硕联络信息表。

#### 2. 其他文件

 在您的产品包装盒中除了本手册所列举的标配外,还有可能会夹带其他文件, 如经销商所附的产品保证单等。这些文件为选购文件,不属于标配以内。

## 提示符号

为了确保您能正确完成设置,请一定要注意以下这些会在手册中出现的提示符号所 代表的特殊含义。

△ 危险 / 警告: 提醒您在尝试进行某项步骤时要注意您自身的安全。 小心:提醒您在尝试进行某项步骤时要注意不要伤害到产品的元件。 **注意:**提供有助于完成某项设置的诀窍或其它信息。 **、 重要:**提醒您必须要按照手册所描述的方法来完成一项或多项安装或设置。

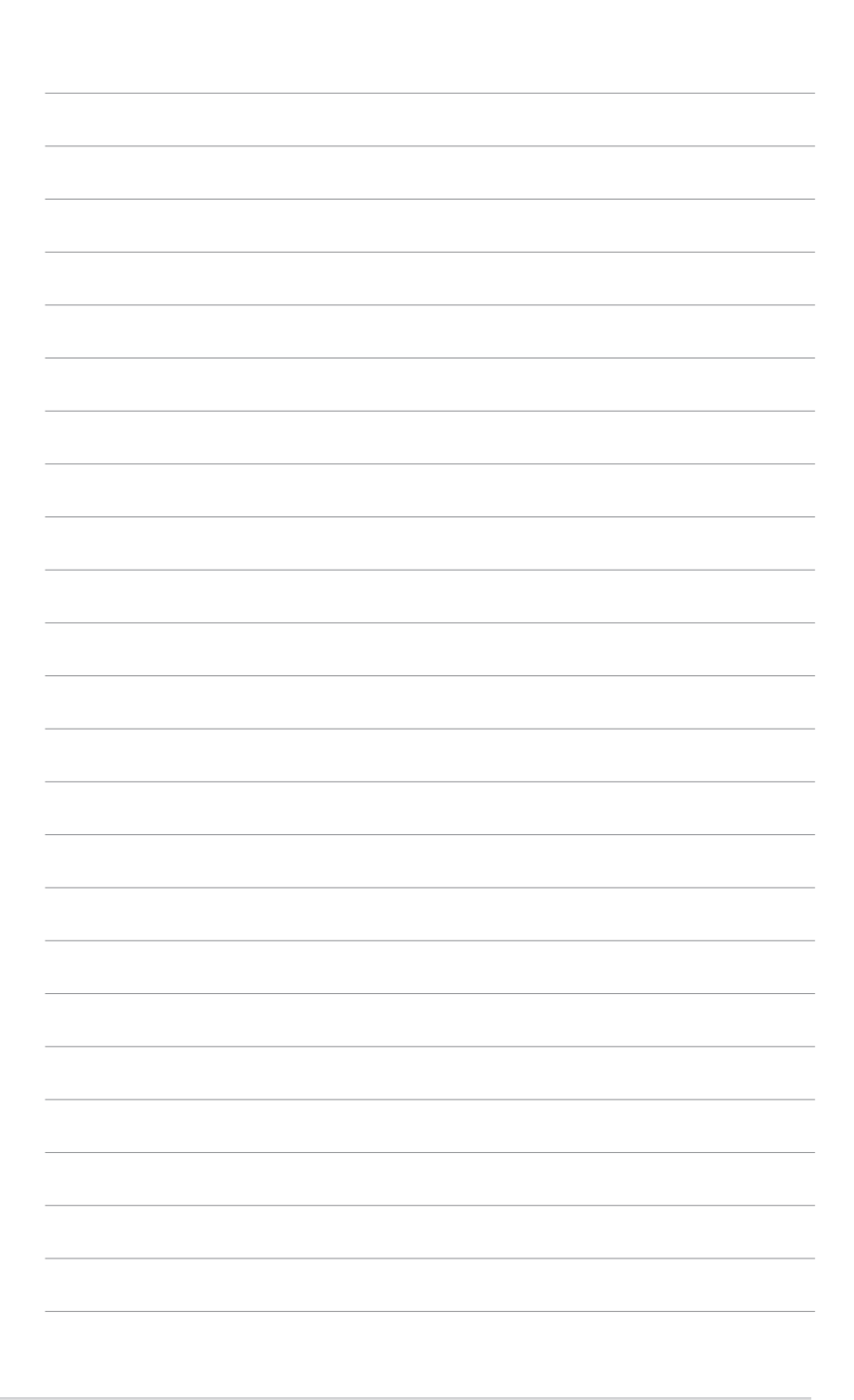

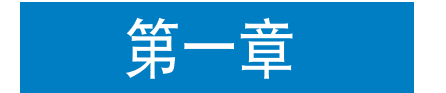

本章节描述了您在安装硬件时所必须遵 循的安装步骤。

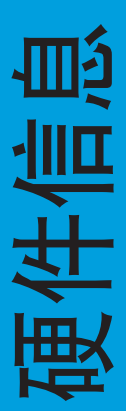

## 1.1 系统需求

在安装华硕电视调谐卡/调谐盒以前,请确认您的电脑符合以下需求:

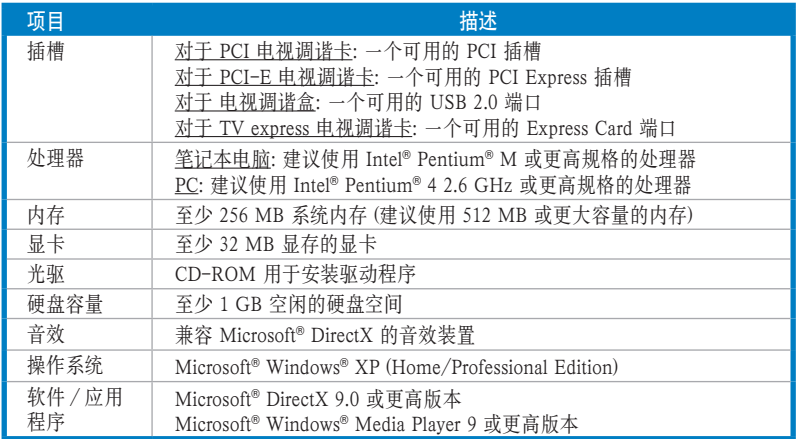

## 1.2 调谐卡/调谐盒概图

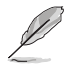

图片仅供参考。实际产品可能与图示有所差异。

### Quadri PCI-E 电视调谐卡

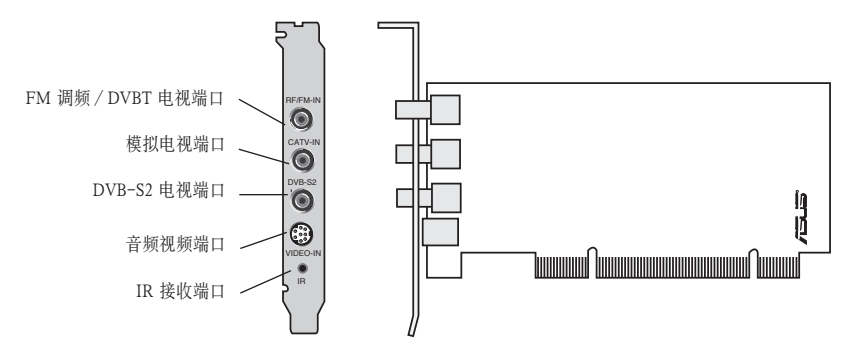

Hybrid PCI 电视调谐卡

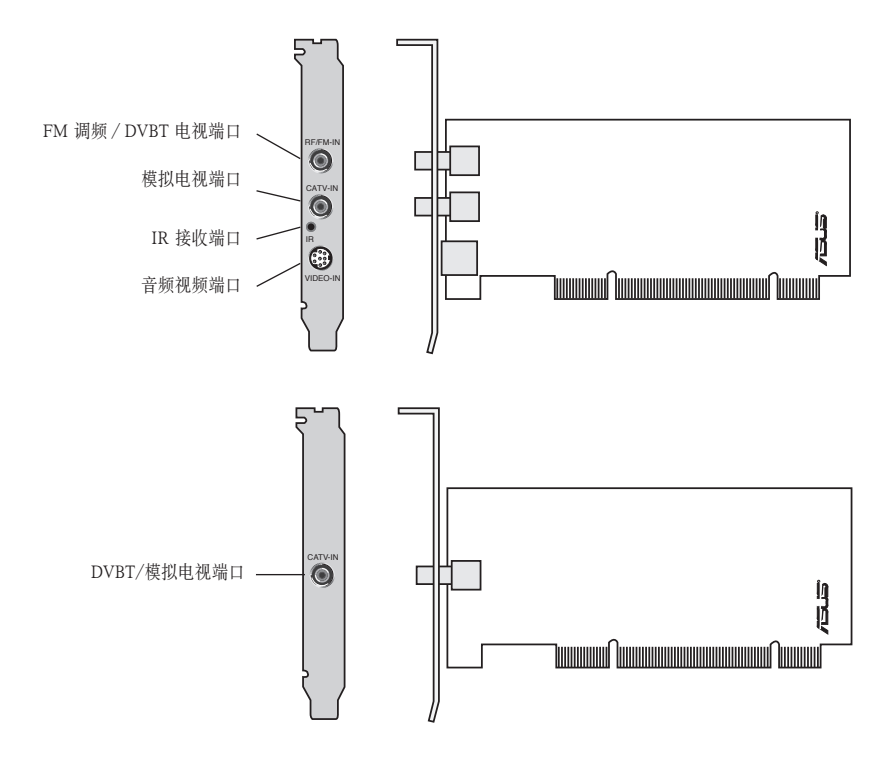

模拟 PCI 电视调谐卡

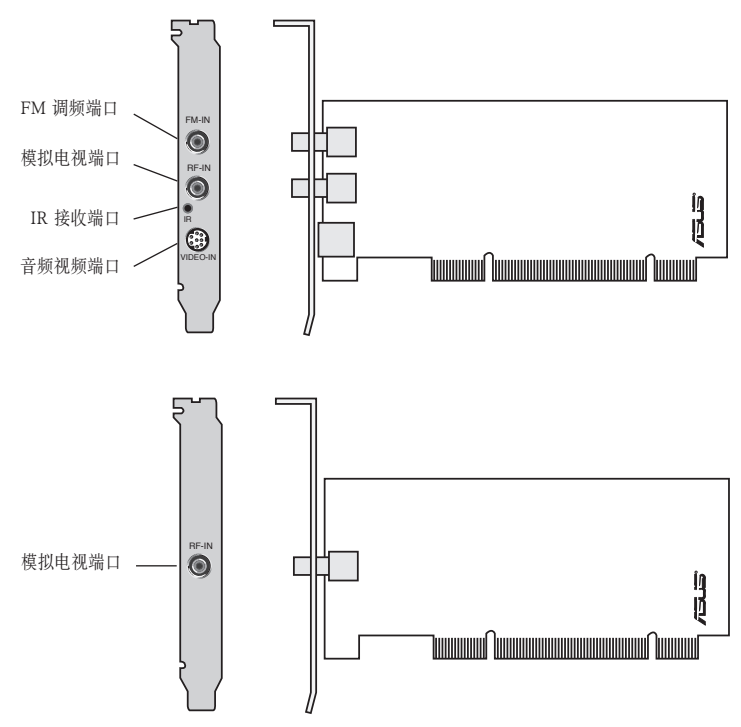

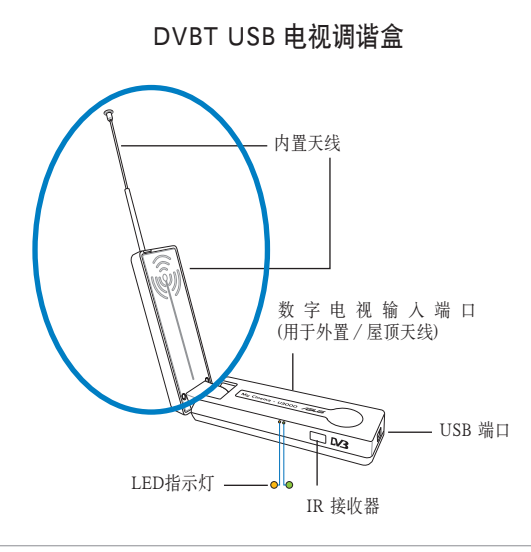

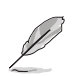

内置天线提供了极佳的便携性,当外置或屋顶天线无法使用时,内置天线能帮助 您接收数字电视。

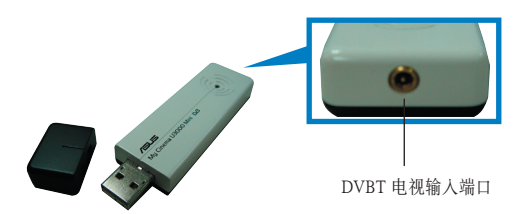

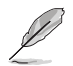

请参考 1-7 页上的 LED 指示灯说明。

### Hybrid USB 电视调谐盒

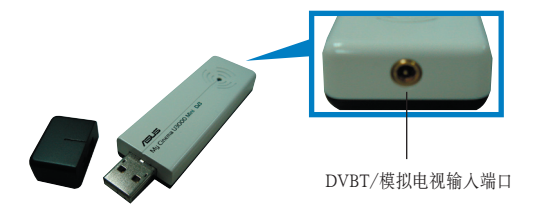

DVBT Express 调谐卡

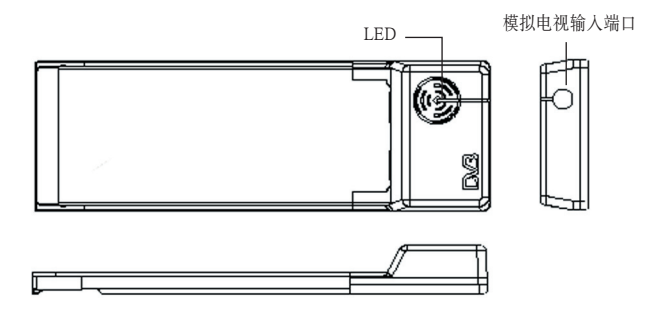

Hybrid Express 调谐卡

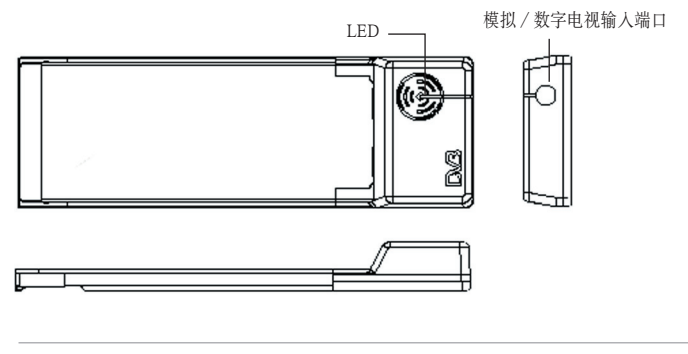

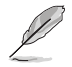

请参考 1-7 页上的 LED 指示灯说明。

### LED 指示灯说明

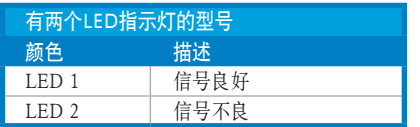

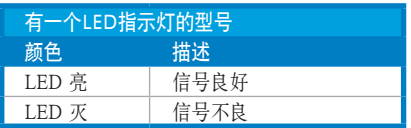

## 1.3 在安装之前

在安装华硕电视调谐卡/调谐盒前,请先做好以下安全措施:

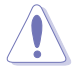

- 在您触碰任何部件前,请先将电源线拔掉。
- 为避免静电对产品造成损害,请在触碰任何部件前,请先使用防静电手环, 也可以触摸一下有接地线的物品,或是像是电源供应器等的金属物品外壳。
- 在拿取该产品时,尽量不要触碰部件上的电脑芯片。
- 当取出电路 IC 元件时, 请将该元件放置在绝缘垫上以隔离静电, 或是直接放 回该元件的绝缘包装袋中保存
- 在您安装或移除任何电脑部件之前,请确认 ATX 电源供应器的电源开关是 切换到关闭(OFF)的位置,而最安全的做法是先暂时拔除电源供应器的电 源线,等到安装或移除工作后再将之接回。如此可避免因电力残余在系统中 而严重损及该产品。

### 1.4 安装步骤

• 您只能将华硕电视调谐卡插入主板的 PCI 插槽中。

• 以下图片仅供参考。实际的系统机箱及配置等可能与之不符。

### 1.4.1 安装华硕电视调谐卡

请按照以下步骤安装电视调谐卡:

- 1. 请先拔掉电源线。
- 2. 打开机箱盖。具体如何打开机箱请参考随机附带的详细文档说明。
- 3. 找到 一个PCI 总线扩展插槽。请确认该插槽上没有插其它的扩展卡。
- 4. 取下插槽金属盖旁的螺丝。
- 5. 将插槽对应的机箱上的金属盖移 除。

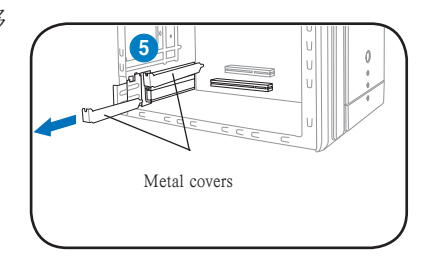

6. 将 PC 卡垂直地插入插槽中,并用劲 按一下,以保证该卡已牢牢地插入插 槽。

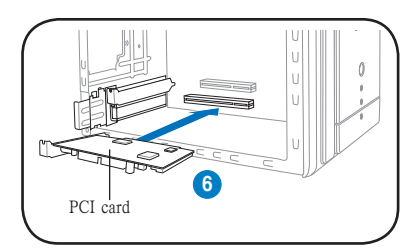

7. 用螺丝将该卡在机箱上固定紧。

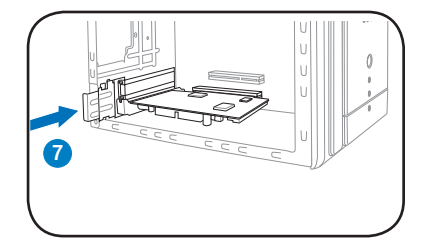

### 1.4.2 安装华硕 USB 电视调谐盒

请按照以下步骤安装华硕 USB 电视调谐盒:

- 1. 将华硕 USB 电视调谐盒放置在靠近电脑的平整稳定的桌面(或物体表面)。
- 2. 将 USB 线一端插入电脑的 USB 2.0 端口。

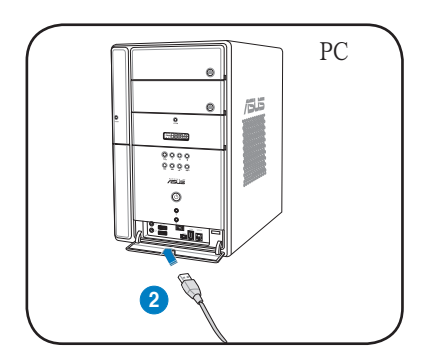

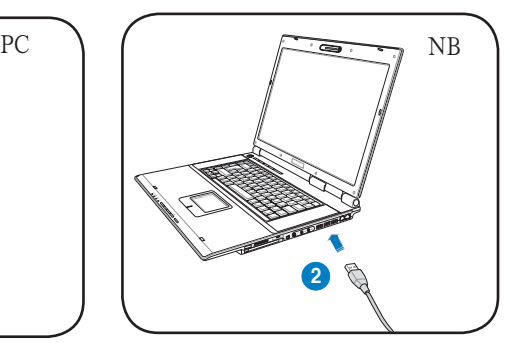

### 1.4.3 安装华硕 TV Express 调谐卡

请按照以下步骤安装华硕 TV Express 调谐卡:

- 1. 将您的PC或笔记本电脑防止在平整稳定的物体表面。
- 2. 找到 Express 卡端口。
- 3. 将华硕 TV Express 调谐卡插入电脑的 Express 卡端口。

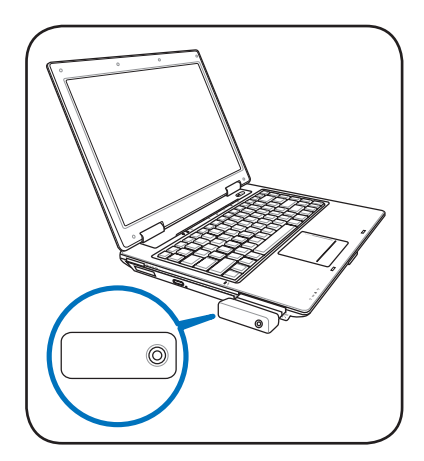

## 1.5 连接线缆和设备

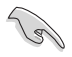

有线电视 (CATV) 及天线的连接方式有很多种。在连接设备以前,您需要向您的经销 商咨询适配器(adaptor)、分离器(splitter)、A/B 交换机以及组合器 (combiner) 的型号

华硕电视调谐卡/调谐盒能接收多达 100 个频道。如果您没有 CATV(有线电视) 的话,您可以使用只能接收 VHF 频道或只能接收 UHF 频道,或只能接收 VHF 和 UHF 频道的室内或室外天线连接至华硕电视调谐卡/调谐盒。

### 1.5.1 Quadri PCI-E 电视调谐卡

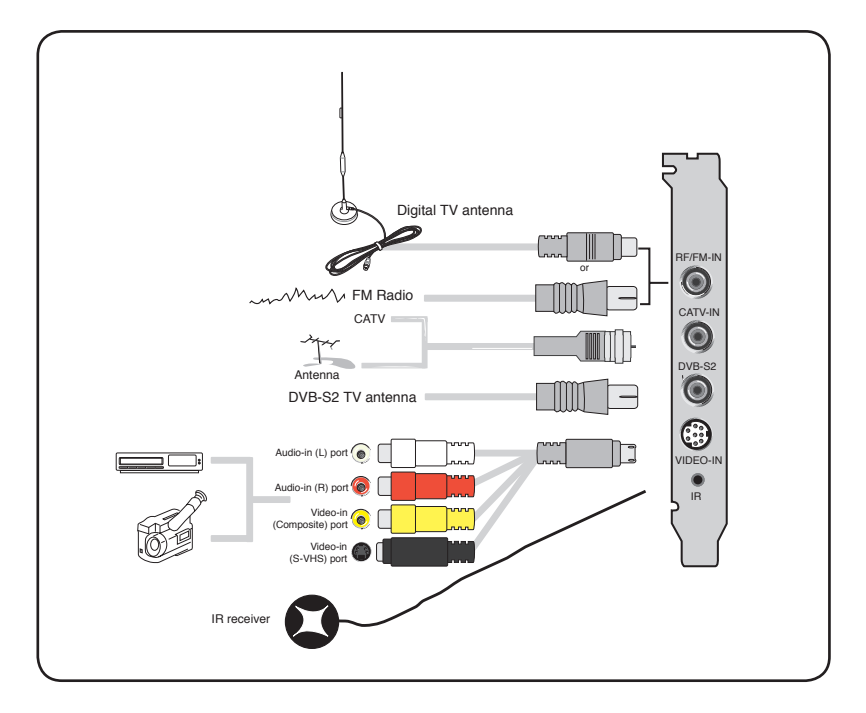

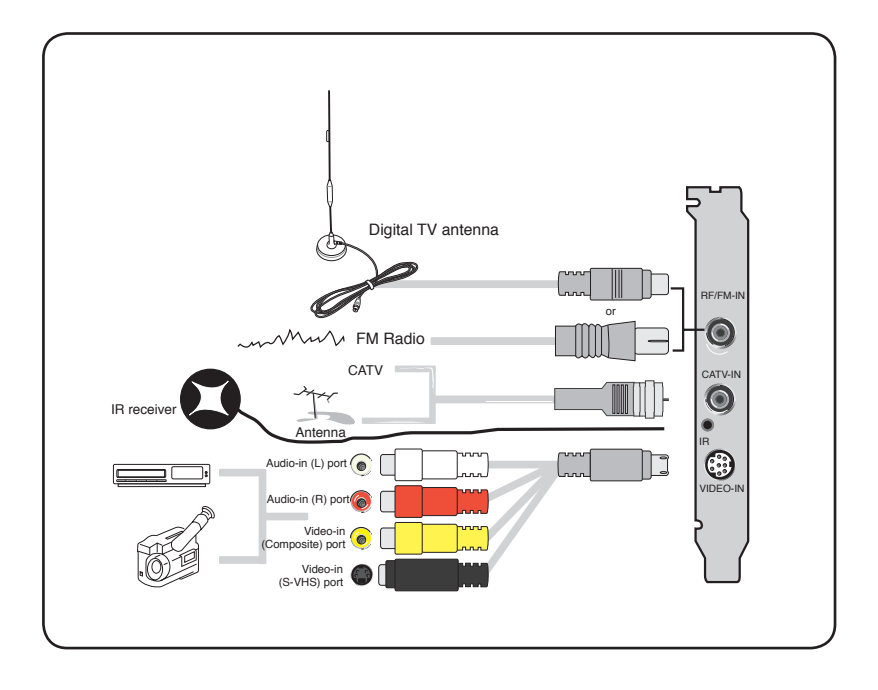

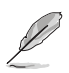

您可以将 hybrid 电视调谐卡连接至上图所示的所有设备。 但是对于模拟电视调谐 卡,您不能连接数字电视天线。

### 1.5.3 USB 电视调谐盒

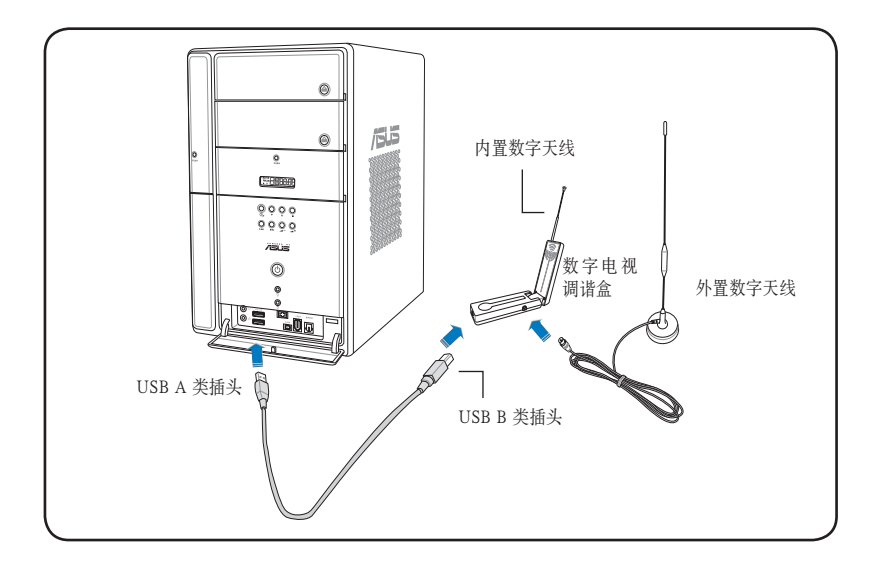

- 华硕 U3000 电视调谐盒有一个内置天线。您可以使用它, 或您也可以通过 MCX-to-IEC 适配器连接一个外置天线。
- 您不能够同时使用内置和外置的数字天线,所以您应该先确认您需要使用什 么天线。详情请参考第 3-6 页。
- 内置天线提供了极佳的便携性,当外置或屋顶天线无法使用时,内置天线能 帮助您接收数字电视。

### 1.5.4 DVBT Express 调谐卡

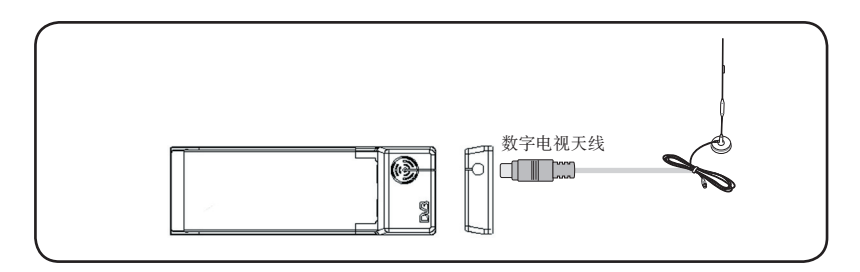

### 1.5.5 Hybrid Express 调谐卡

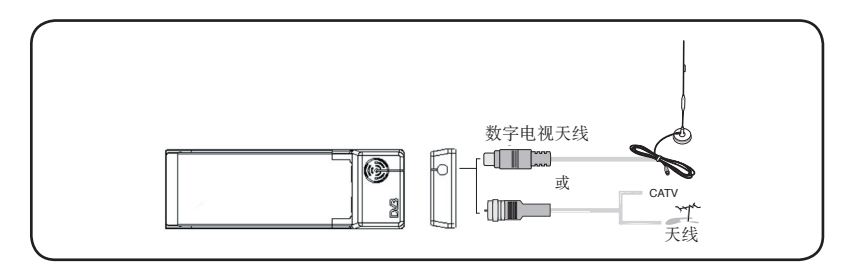

1.5.6 DVBT USB 电视调谐盒 1.5.7 Hybrid USB 电视调谐盒

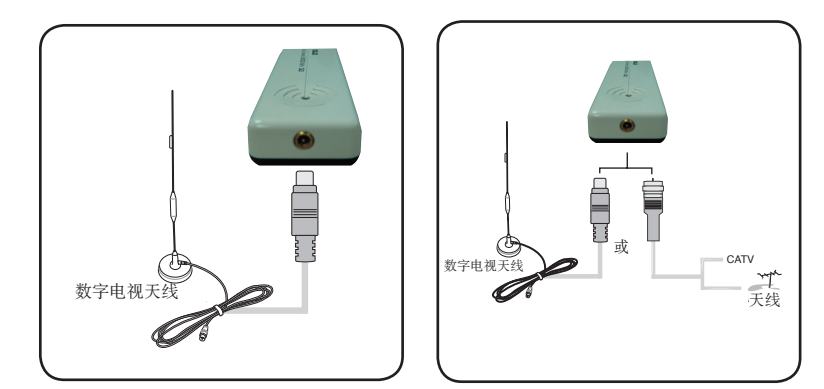

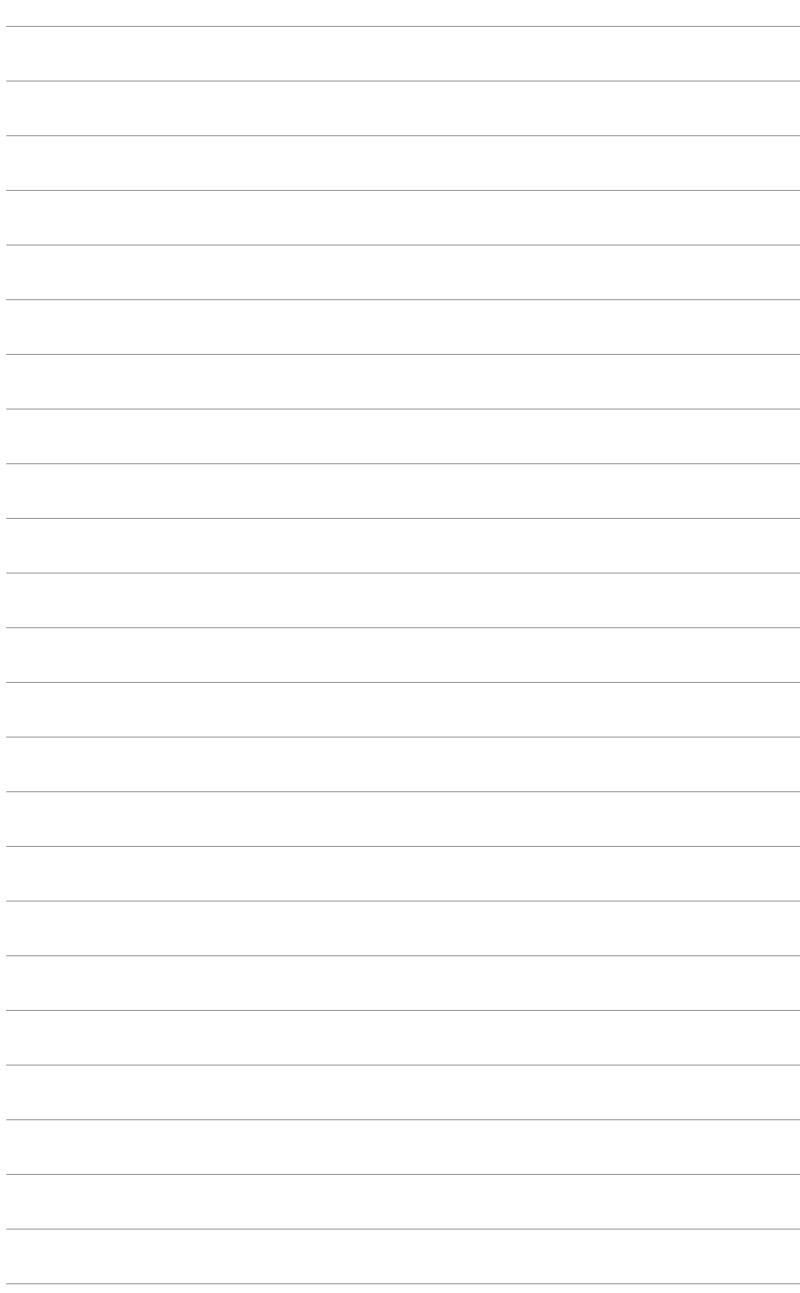

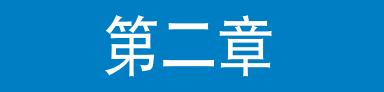

本章节告诉您如何安装该产品的驱动程 序和应用程序。

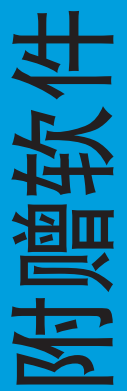

华硕电视调谐卡/调谐盒

## 2.1 安装驱动程序

在使用华硕电视调谐卡/调谐盒前,您必须先在电脑中装入相应的驱动程序。本节 将详细描述如何安装驱动程序。

• 请确定您已安装 Windows® XP 操作系统。 本节所示图片可能与实际不符。附赠光盘的内容随时可能改变,恕不通知。

### 2.1.1 安装 Microsoft<sup>®</sup> DirectX<sup>®</sup>

Microsoft<sup>®</sup> Direct<sup>®</sup> X 应用程序可以在 Windows<sup>®</sup> 98, Windows<sup>®</sup> 2000 和 Windows<sup>®</sup> XP 操作系统下提供 3D 硬件加速功能

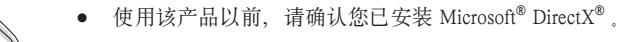

- 您必须在安装完 Microsoft® Direct® X 后 , 再安装兼容 MPEG 视频格式的播 放软件(Windows® 98 系统下必须安装此软件)
- 1. 插入附赠光盘,系统将自动运行光 盘。或者您也可以打开我的电脑, 双击光盘图标,即可弹出自动运行 界面。接着运行光盘 \AutoRun 文 件夹下的 Setup32.exe 文件。
- 2. 阅读 Microsoft® End User License Agreement(Microsoft® 用户服务 条款及说明)。选中 I accept the agreement(我接受此服务条款), 然后点击 Next (下一步).

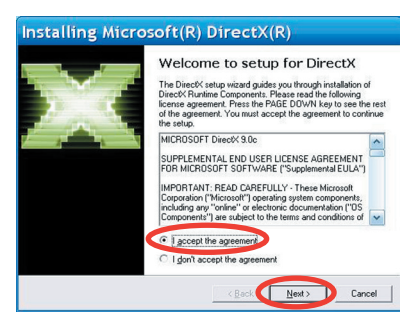

- 3. 接着会弹出 DirectX(R) Setup box (DirectX(R) 安装界面)。然后点击 Next(下一步)开始安装。
- 4. 安装程序会自动将 DirectX® 9.0 装 入您的电脑中。

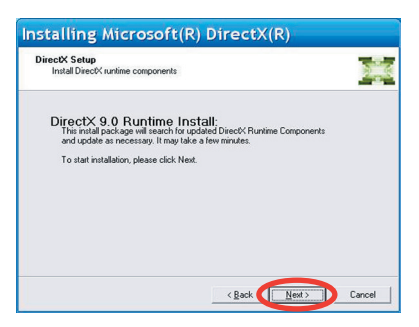

5. 安装完成后,会弹出右图提示框。 点击 OK 即可完成本次安装。

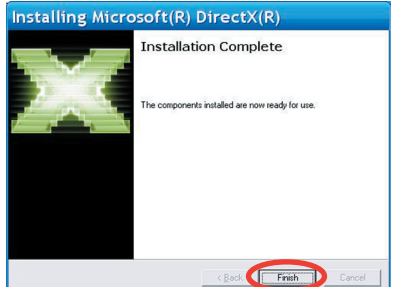

### 2.1.2 安装驱动程序

使用华硕快速安装程序 (Windows® XP 操作系统下 ) 来安装华硕电视调谐卡 /调谐盒的驱动程序。

- 1. 启动系统。
- 2. Windows® 操作系统将自动检测华 硕电视调谐卡/调谐盒,接着弹 出 Found New Hardware Wizard (找到新硬件向导)窗口。点击 Cancel(取消)。

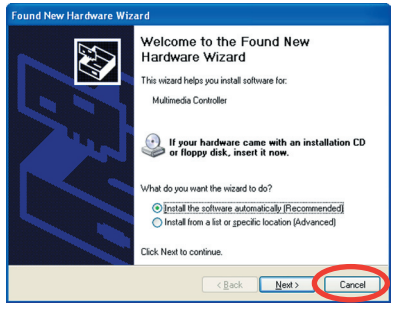

3. 插入随机光盘。接着会弹出 Drivers & Utilities(驱动程序及应用软件) 安装窗口。

选中 Windows® XP。

 选中 Install Drivers(安装驱动程 序)。

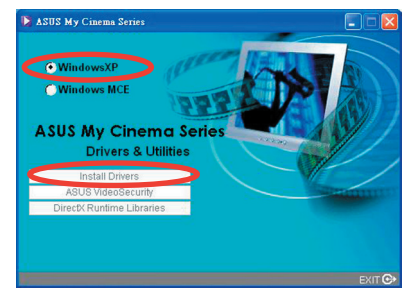

4. 系统会弹出一个进度条对话框,显 示安装进程。

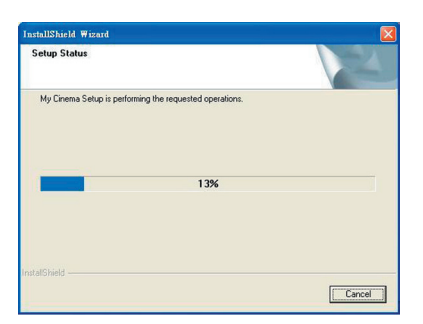

5. 当安装完成以后,请点击 Finish (完成)来完成本次安装。

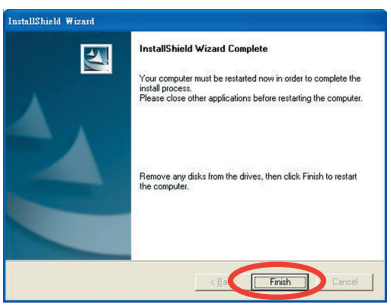

使用华硕快速安装程序 (Windows® Media Center Edition [MCE] 2005) 来安 装华硕电视调谐卡/调谐盒的驱动程序。

- 1. 启动系统。
- 2. Windows® 操作系统将自动检测华 硕电视调谐卡/调谐盒,接着弹 出 Found New Hardware Wizard ( 找 到 新 硬 件 向 导 ) 窗 口。 点 击 Cancel(取消)。

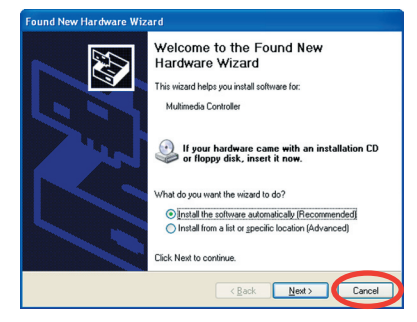

- 3. 插入随机光盘。接着会弹出 Drivers & Utilities(驱动程序及应用软件) 安装窗口. 选中 Windows<sup>®</sup> MCE。 选中 Install Drivers(安装驱动程 序)。
- 4. 系统会弹出一个进度条对话框,显 示安装进程。

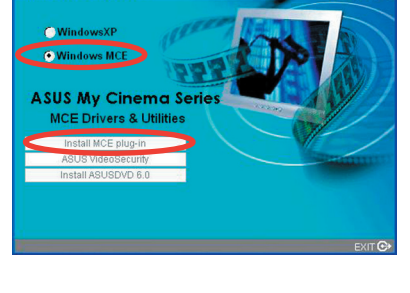

ASUS My Cinema Series

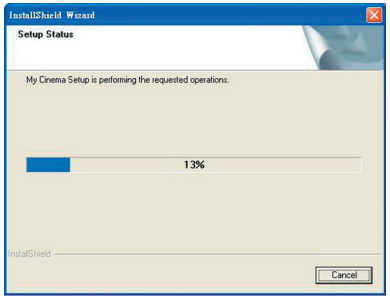

5. 当安装完成以后,请点击 Finish (完成)来完成本次安装。

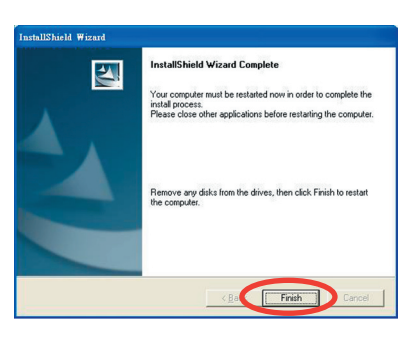

6. 在 MCE Drivers and Utilities (MCE 驱动程序和应用软件)安装 界面上,点击 Install MCE plug-in (安装 MCE 插件).

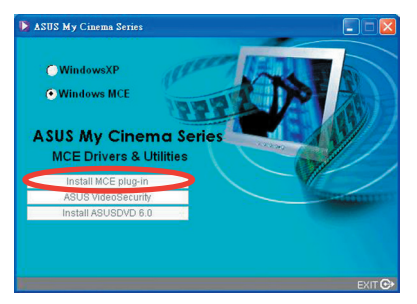

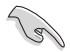

- 在使用 Windows® MCE 以前,请确认您已经安装了 MCE 插件并激活了 ASUS DVD 6。否则, 您不能使用 MCE。
- 您可以在 CD 盒上找到 ASUS DVD 6 安装序列号。

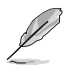

以下安装步骤仅适用于华硕电视调谐盒。

7. 选择 MCE > More Programs > ASUS U3000 Setting。选择您想要 使用的天线。

然后点击 Apply (应用)。

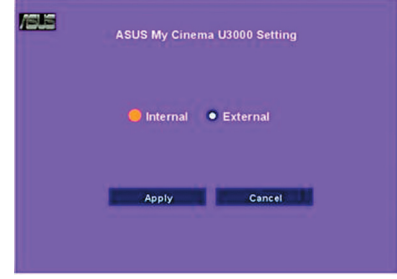

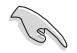

- 华硕 U3000 电视调谐盒有一个内置天线可供您使用。您也可以通过 MCXto-IEC 适配器连接一个外置天线至 U3000。
- 您不能同时使用内置和外置天线,您需要选择其中一种。

### 3.1.3 卸载驱动程序

如果您想要升级驱动程序,或您不再使用该产品,请按照下述所示步骤来正确卸载 驱动程序。

- 1. 点击 Start (开始)> Control Panel (控制面板)。
- 2. 双击 Add or Remove Programs (添加或删除程序)图标。

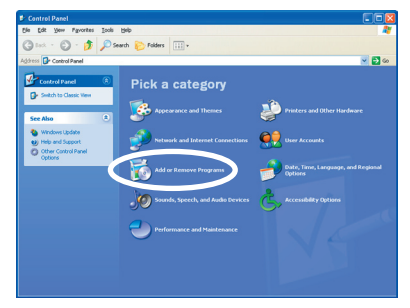

- 3. 从列表中选择 ASUS TV Tuner Card/Box。
- 4. 点击 Change/Remove(更改或删 除)。

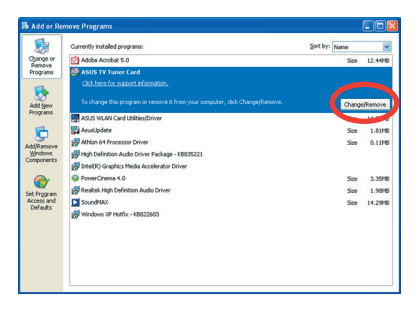

ely remove 'ASUS TV Tuner Card' and all of its components?

**Confirm Uninstall** 

- 5. 弹出一个对话框。点击 OK (确认) 后系统将完整的移除华硕电视调谐 卡/调谐盒 。否则点击 Cancel (取 消)。
- 6. 点击 Finish(完成)。关闭其他应用 程序, 然后重新启动系统。

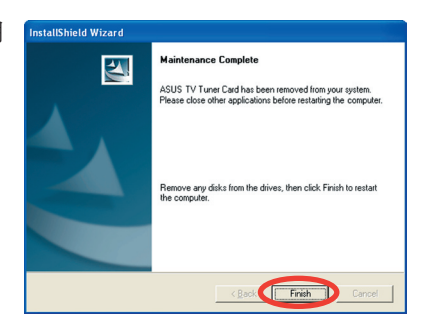

Cancel

## 2.2 CyberLink**®** PowerCinema ( 选购 )

( 仅适用于 Windows XP)

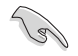

如果您使用的是 Windows® XP 操作系统,请安装 CyberLink® Power Cinema 应 用软件。如果您使用的是 Windows® MCE,无须再安装此软件。

华硕 ASUS Hybrid 电视调谐卡随机附赠光盘中带有 PowerCinema 应用软件。通过 此软件您可以尽情观赏电视和 DVD 影片,收听 FM 调频或 CD,还可以浏览电脑中 的图片。您仅须轻点鼠标或遥控器即可体验无限影音享受。关于遥控器的更多操作, 请参考附录。

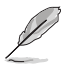

欲知更多关于此软件的操作说明,请浏览 PowerCinema 光盘中的 Cyberlink PowerCinema 4.0 用户手册。

### 2.2.1 运行 PowerCinema

下面介绍了三种运行 PowerCinema 应用程序的方法:

1. Windows<sup>®</sup> 的 Start (开始)菜单

点击 Start(开始) > All Programs(所有程序) > Cyberlink PowerCinema 4.0 > PowerCinema。

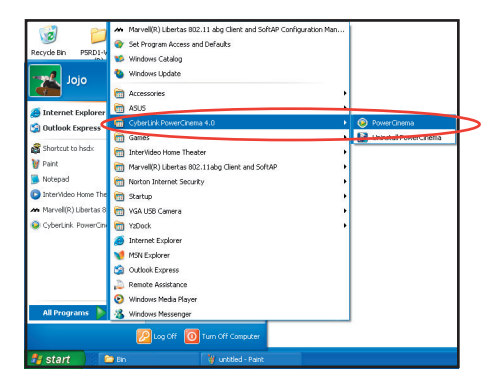

2. PowerCinema 图标

双击桌面上的 CyberLink PowerCinema 图标。

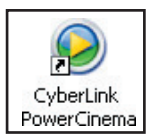

3. 遥控器操作

按下 Home ( 台) 键或任何系统键(除了 Power 和 Toggle)即可运行此程 序。关于遥控器的更多操作,请参考附录。

### 2.2.2 优化您的系统

初次运行此软件时, Setup Wizard(安装向导)会要求您对您的系统进行优化,以展 示最佳的多媒体效果。

请按照以下步骤来进行优化:

1. 在 Setup Wizard 启动窗口中, 点击 Next (下一步)以继续。

2. 选择您显示器的显示比率(正常 或宽屏),然后点击 Next(下一 步)。

- 3. 选择电视调谐卡的类型(模拟或 数字),然后点击 Next (下一步)。 若您使用的是数字调谐卡/调谐 盒的话,您可以选择 Analog ( 模拟)或 Digital(数字), 取决 于有线电视的类型。 若您使用的是模拟调谐卡的话, 您只能选择 Analog (模拟)
- 4. 选择电视连接类型,然后点击 Next(下一步)。 如果您使用的是有线电视,请选 择 Cable(有线); 否则请选择 Antenna (天线).

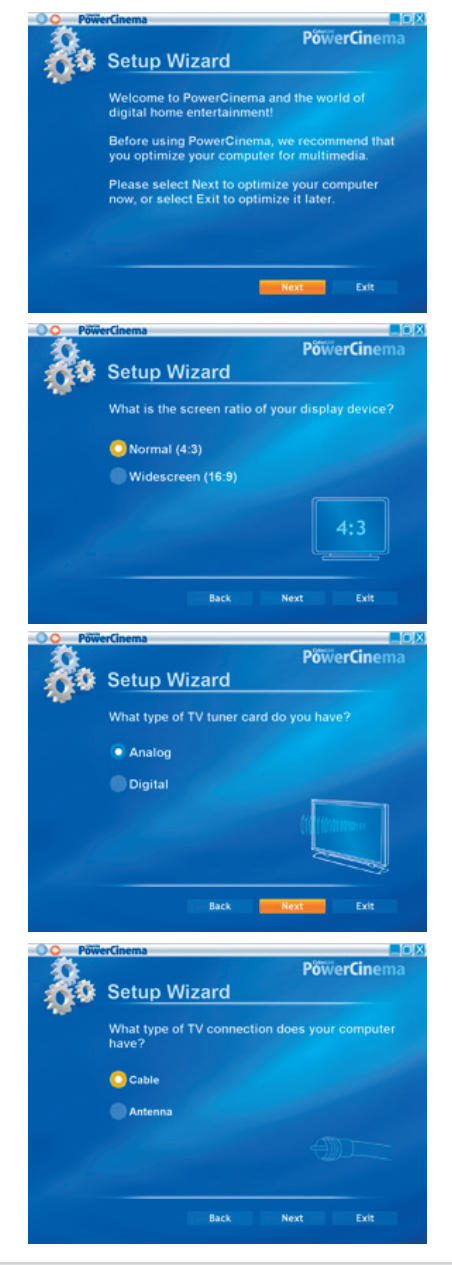

5. 选择您所在的区域,然后点击 Next(下一步)。

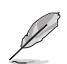

选择所在的区域后,系统将 设置成该区域所使用的电视 标准和 DVD 联盟规则。

6. 接着请点击 Autoscan for TV Channels Now(现在自动搜索 电视频道),推荐选择此项;否 则点击 Next(下一步)以继续。

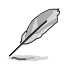

当您选择自动搜索频道时,系 统会弹出一个新窗口,表示搜 索进程。

7. 接着请点击 Search for Radio Stations Now(现在自动搜索广 播站),推荐选择此项;否则点 击 Next(下一步)以继续。

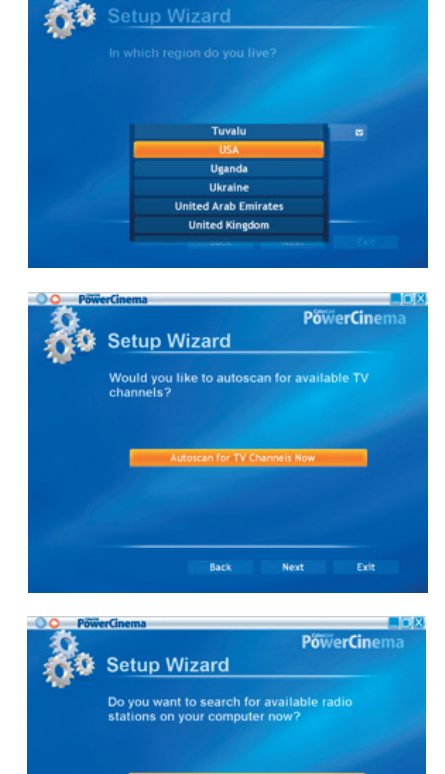

**PowerCinema** 

8. 然后程序会让您搜寻在电脑中存 储的音乐。 接着请点击 Search for Music Now(现在开始搜索音乐),推荐 选择此项;否则点击 Next (下一 步)以继续。

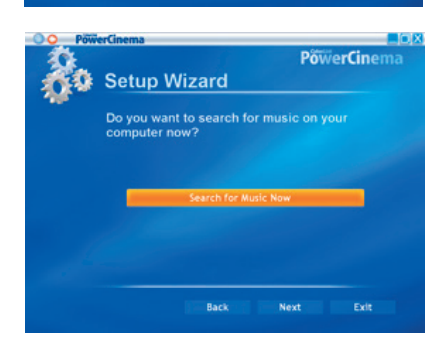

**Back** 

Next

Exit

9. 洗择 2D 或 3D 显示效果, 然后 点击 Next (下一步)

- 10. 输入您的姓名以及电子邮件地 址, 然后点击 Next (下一步)。
- Back **Next** Exit PowerCinema Setup Wizard Thank you for using PowerCinema 4.0. Please<br>complete the product registration so we can<br>offer you technical support when you need it. **First Name: Mervin** Last Name: Marcos E-Mail:  $mevin.marcos@gm$ Back Next Exit **PowerCinema Setup Wizard**

What type of display effect do you prefer?

Setup Wizard

**PowerCinema** 

11. 点击 Finish(完成)结束本次安 装,接着 PowerCinema 4 主菜单 弹出。

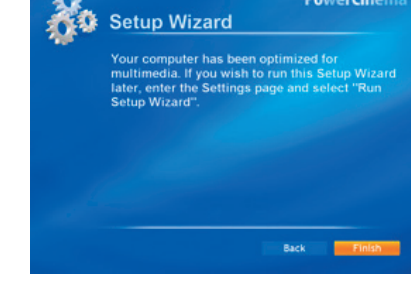

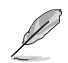

若以后您还想要运行 Setup Wizard(安装向导),您只需要在 PowerCinema 主页 上点击或选择 Setup Wizard 即可。

### 2.2.3 浏览主页

主页上有六个多媒体功能选项(TV 电视节目 , Movies 电影 , Videos 视频片断 , Music 音乐 , Pictures 图片 , Radio 广播 , Extras 其他 ) 和一个设置选项 (Settings)。 您可以使用鼠标或按遥控器上的 up/down 键来进行选择。然后点击一下鼠标或按 下遥控器上的 OK 键即可运行该功能。

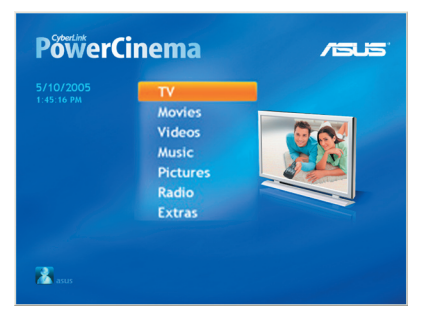

Scroll down to see more functions

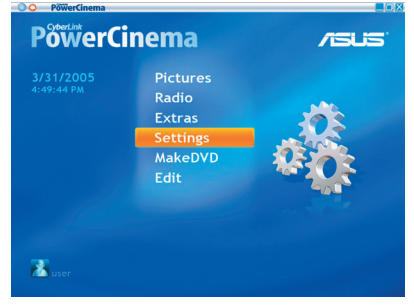

### 使用导航栏控制键

窗口顶部的导航栏可以让您方便地使用 PowerCinema。

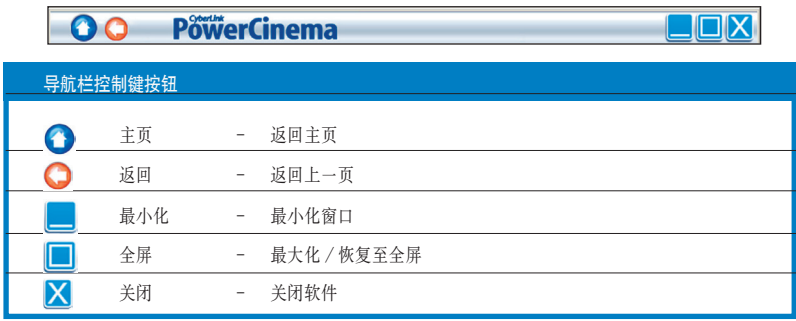

### 2.2.4 使用播放控制面板

使用鼠标时,每一个多媒体功能在窗口的左下角都有一个播放控制面板。播放控制 面板上的按键和遥控器上的按键是一一对应的。

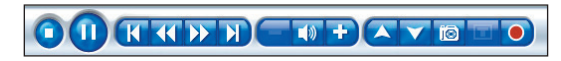

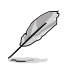

控制面板的按键可能会因为多媒体功能的不同而不同。

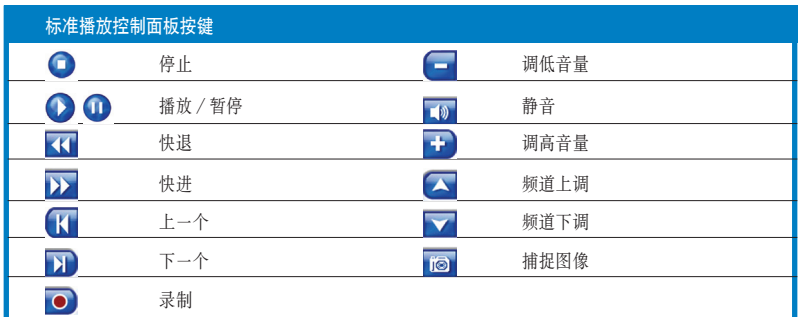

### 2.2.5 使用遥控器

遥控器上的大多数按键和普通 DVD 或 CD 播放器上的一样。

您可以使用上,下, 左, 右方向键进行选择。然后按下 OK ( ) 键确认选择, 或 按下 BACK (A) 键返回前一页面。

DVD/VCD [电影] ( 2)、音乐 ( 2) )、图片 ( 2 ) 和 视频 ( ◎ ) 按钮都能打 开相对应的多媒体功能。若要返回主页, 请按下 Home (<) 键。若要上 / 下滚动 翻看内容页,请使用 CH/PG Up 和 CH/PG Down ( ) 按键。

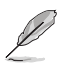

欲知更多关于遥控器的详情,请参考附录。

### 2.2.6 设置

在主页上选择 Settings 即可打开设置 PowerCInema 的选项。

### General settings(一般设置)

Power Cinema Help: 打开帮助文档

Display Settings: 配置您的显示效果

Audio Settings: 配制您的音频设备

Run Setup Wizard:当您第一次运行 PowerCinema 时或系统升级后,安装向导 会出现。您同样可以使用此向导来注册您的 PowerCinema

About Power Cinema:打开版权所有信息和个人注册信息页面

Restore Default Settings:将 PowerCinema 里所有的设置重置为初始值

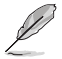

您若想查找其它功能设置,请查看帮助文档。

#### Display settings( 显示设置 )

Screen Ratio: 请选择您使用的是标准的 (4:3) 或宽屏 (16:9) 显示设备

Movie Display Type: 如果影片或视频不符合上述屏幕比例的话, 请选择它们 应怎样转换以获得合适的视频效果

Letterbox:保持视频显示不被扭曲,同时用黑色填充剩余的空间

CPLV 是 CyberLink 公司推出的一种视频不失真输出技术,能大大减小视频正 中间图像的扭曲失真

Pan & Scan:在宽屏下显示 DVD 画面的中间部分。您可以拉伸显示区域以查 看视频的其他部分

Color Profile:视频重放时改变视频的色彩方案

Original:使用当前的色彩方案

Vivid, Bright, and Theater: 增强色彩的表现力

CLEV 是 CyberLink 推出的视频增强技术,能动态地调节画面的亮度、对比度 和饱和度,以达到最佳的显示效果。

Load Default Settings: 返回初始值

Apply:更改生效

#### 音频设置

Speaker Environment:设置音箱的数目

SPDIF: 启用数字音频输出功能

Output Mode:选择音频输出的信号模式。您可以都尝试一下,然后选择自己 喜欢的一种模式

Audio Channel Expander: 加大四声道或六声道的输出范围

CLMEI 是 CyberLink 推出的一种音频声道扩展技术,可以将音频转为立体 声然后以多声道的方式输出。有三种选项: CLMEI - Movie(影片模式), CLMEI - Music(音乐模式)以及 CLMEI - Onstage(现场表演模式)

Dynamic Range Compression:多种动态音频效果选项

Normal Environment:标准的虚拟音频模式

Quiet Environment:强调电影中的轻微声音

Noisy Environment:增强低频声音信号,适合笔记本电脑

Load Default Settings: 返回初始值

Apply: 更改生效

### 2.2.7 观看电视节目

您可以通过 PowerCinema 软件在电脑上观赏电视节目。选择主页上的 TV, 然后用 遥控器按下 OK, 或点击鼠标即可显示 TV 主页面。

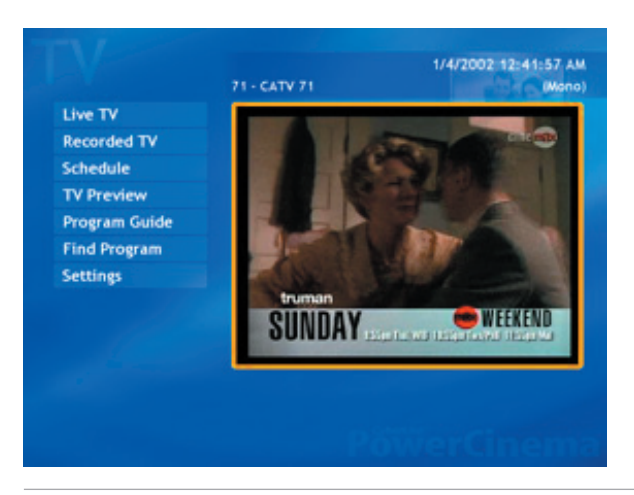

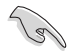

在观赏电视节目以前,请先自动搜索频道。使用 PowerCinema 4 Setup Wizard 或 点击 TV 屏幕上的 Settings 按钮来搜索可用的节目频道。

若想全屏观看电视节目,请先用遥控器或鼠标选中 TV 窗口使其高亮,然后按下遥 控器的 OK 键或单击鼠标。若想要切换频道,请使用遥控器或键盘上的 Page Up/ Page Down 按键或数字键。

### TV 按键

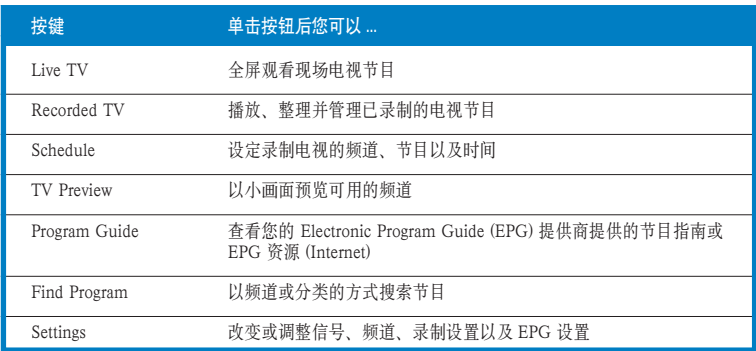

### TV 播放控制按钮

当您观看电视时, 以下的按钮会显示在播放控制器上:

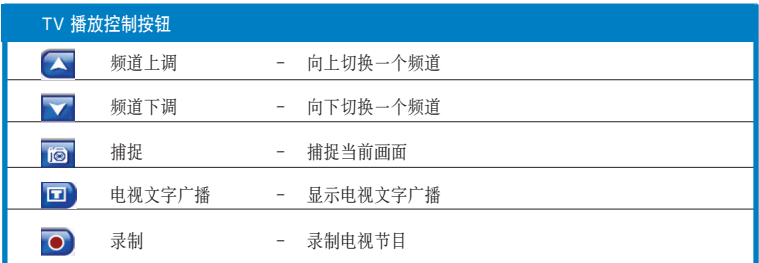

#### Instant Replay( 即时重放 )

默认情况下此功能是开启的。若要创建一个即时重放,PowerCinema 会录制下电视 节目 , 然后在录制的节目与正在播放的节目之间建立一个时迟。

#### TV Recording Schedules( 电视节目录制计划)

若要设置电视节目录制计划, 请先选 TV, 然后选择 New Schedule (新计划) 在 打开的页面中,选择您想要录制的频道,节目以及录制的日期和时间。接着点击 Apply 即可应用此计划表。或者您也可以点击 Cancel 放弃本次设置。您还可以选 中已存在的计划,打开它并进行修改。点击 Delete 即可删除已创建的计划。

#### TV Preview(电视节目预览)

电视节目预览会显示出一个小画面供您预览可用的频道。 电视节目预览画面会自动 显示所有可用的画面。选中一个小画面即可观看相应的频道。

#### Program Guide(节目向导)

此向导按照频道和时间列出了所有可以观看的节目。Find Program (搜索节目)还 可以让您找到某一指定的节目。若想要改变频道的次序,请使用 Sort By... (按 ... 分 举) 洗项

#### TeleText(图文电视)

当您选择了 TeleText 按钮后, TeleText 页面打开, 并显示了各种各样信息列表。若 想浏览 TeleText 功能,请使用遥控器按键或播放控制按钮。如果您当地的电视服务 商没提供此项服务的话,则该功能无法启用。

选中 TeleText 按钮后 , 您可以在 TeleText、TeleText+TV 以及 Live TV 页面间切换。 按下键盘上的 Backspace 按键或遥控器上的 BACK 按钮即可返回 TV 主画面。

当您使用 TeleText 功能时,以下特殊的一些功能选项会出现在弹出的控制面板中: Red(用红色标明打开的 TeleText 页面),Green(用绿色标明打开的 TeleText 页面), Blue(用蓝色标明打开的 TeleText 页面),Yellow(用黄色标明打开的 TeleText 页面), Previous Page ( 跳回上一页), Next Page ( 跳至下一页 ), Previous SubPage ( 跳 回上一子页面),Next SubPage(跳至下一子页面),以及 Snapshot (捕捉当前 TeleText 画面并保存为 BMP 格式)。您同样可以使用遥控器上相对应的按钮来实现 以上功能。

#### TV 设置

#### 信号设置

Signal Type: 设置您电视信号为 Digital 数字信号 (仅适用与数字电视调谐卡 或调谐盒 ) 或者 Analog 模拟信号 , 这取决于您有线 TV 类型

TV Source: 洗择您的 TV 信号是来自天线还是有线

Region:选择您的有线服务提供商所在的区域

Audio:设置您的音频输出。具体选项取决于您的电视信号类型,可能有 Mono (单声道), Stereo (立体声), 增强信号 Dual A、Dual B 或 Dual AB

Enable Time-Shifting:设置为 Yes 即可观看即时重放

#### 频道设置

Scan Channels: 搜索并列出当前可用的电视频道

Deselect:关闭列表中的一个频道。当您返回 TV 主页面时,被关闭的频道不 再可以观看

Rename:为列表中的频道重命名

#### 录制设置

Recording Quality: 设置电视录制的视频的质量。画面质量越高,文件越大

Recording Destination: 设置录制好的视频文件放置的文件夹

#### 用户指南设置

EPG Source:设置您想使用 NextView 或 Internet 作为 EPG (electronic program guide) 信息来源。从 EPG Provider (EPG 提供商) 列表中洗择您的 EPG provider, 如果 EPG 提供商不在列表中, 请选择 Scan Providers (搜索提 供商)。您的电脑会自动搜索并列出所有可用的提供商。

#### 更改电视信号

如果您已拥有数字有线电视(仅适用于数字电视调谐器和调谐盒),您必须使用 TV Settings 来更改您的电视信号。

请按照以下步骤来更改您的信号:

1. 在 TV 主页面,选择 Settings (设 置), 然后按下 OK

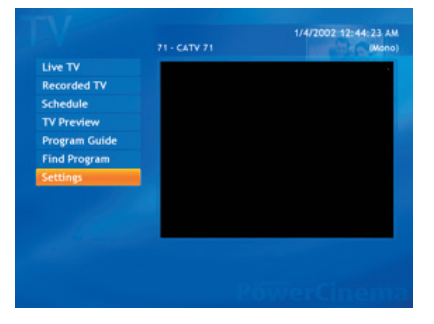

2. 接着选择 Signal Settings( 信号 设置), 然后按下 OK。

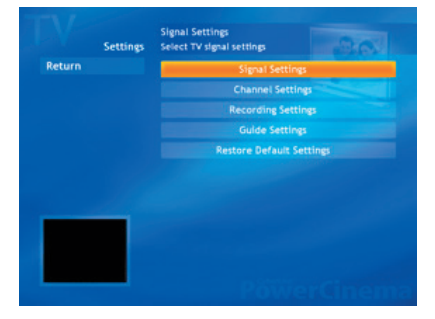

3. 选择 Signal Type(信号类型), 然后按下 OK。

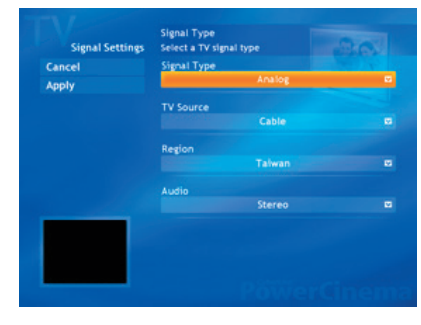

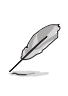

您同样可以使用 Settings 来更改这些设置。

4. 从菜单中选择 Digital (数字), 然 后按下 OK。

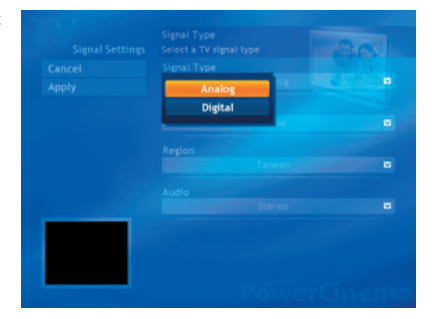

- 5. 从菜单中选择 Capture Source (信号来源), 然后按下 OK。
- 6. 选中 Apply(应用)按钮,然后按 下 OK.

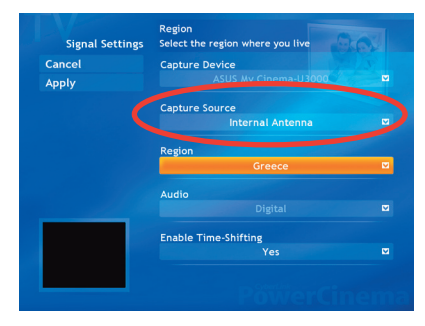

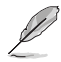

Capture Source 选项仅适用于 ASUS MyCinema U3000 数字电视调谐盒。默认 情况下该项自动设为 Internal Antenna(内置天线)。

### 2.2.8 观赏电影

PowerCinema 可以让您在电脑上尽情观赏 DVD 或 VCD 电影。

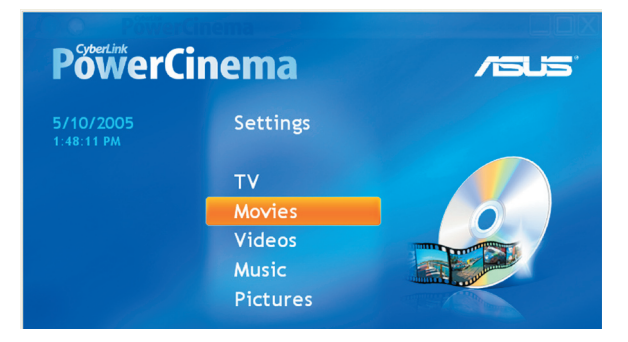

请按照以下步骤进行:

- 1. 将 DVD 或 VCD 影片插入光驱。 当您使用的是 DVD 光碟时,请确 认您的光驱支持 DVD 标准。
- 2. 从主页面中选择 Movies(电影 ), 然后用遥控器按下 OK,或者用鼠 标点击即可开始观看电影。
- 3. 您还可以使用遥控器或播放控制按 钮来停止、播放、暂停、快进或快 退电影。 若您想捕捉当前视频画面,请点击 ia.

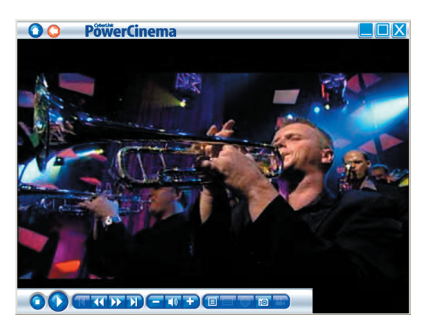

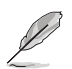

如果您插入的光碟片不符合 播放器的区域代码(region code)的话,系统将会出现 右图信息。

您最多只能更改4次区域代 码。

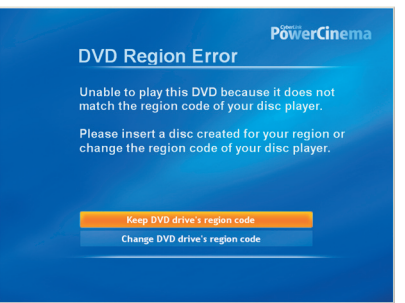

### DVD/VCD 播放控制按钮

当您观赏 DVD/VCD 时, 以下按钮将会出现在播放控制器中。

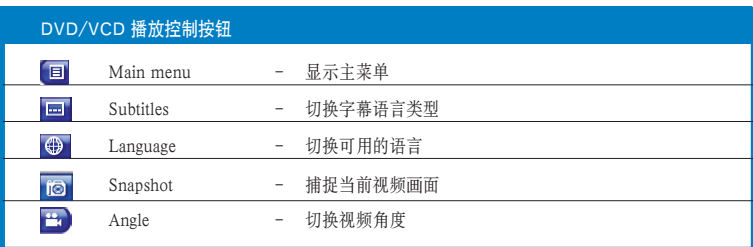

### 电影设置

Subtitles: 设置字幕语言类型

Title Default:使用初始的语言类型

Closed Captions: 决定隐藏字幕的位置。当此项设置为 Normal 时,隐藏字幕 会出现在屏幕的底端。当设置为 Elevated 时,隐藏字幕会出现在屏幕顶端。

Audio:选择电影音频的语言类型

Display Upon Mute: 当设置为静音时, 请选择是显示字幕 (subtitles)还是显 示隐藏字幕(Closed Captions)

Load Default Settings: 返回初始设置值

Apply: 更改生效

### 2.2.9 观赏视频

您还可以使用 PowerCinema 在电脑上观赏视频片断。本软件可以支持以下视频文 件格式:.dat、.mppg、.mpe、.mpv、.avi、.asx、.mpeg、.div、.divx、.wm、.wmv、 .m1v,  $.$  m1s,  $.$ m2v,  $.$  vro,  $.$ vob,  $.$ dvr-ms,  $.$ MPEG-1  $\forall$   $\forall$   $\forall$   $.$ MPEG-2.

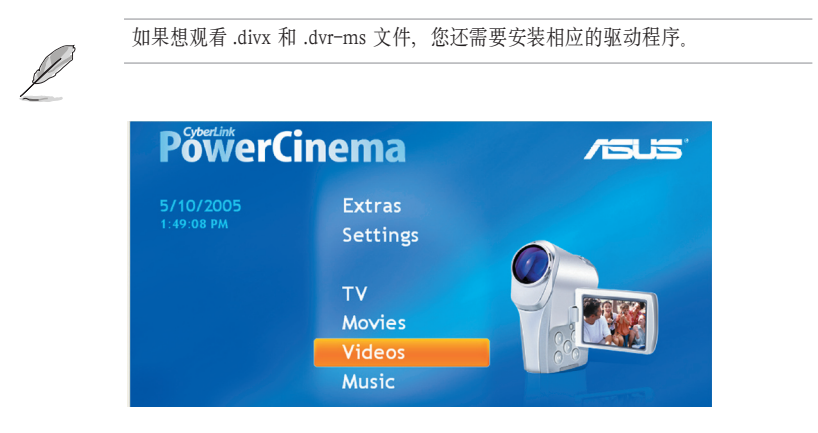

请按照以下步骤来观看视频:

- 1. 在主页面中选择 Videos。
- 2. 选择您想要播放的视频文件。
- 3. 请使用遥控器或播放控制按钮来 停止、播放、暂停、快进或快退视 频。 若您想捕捉当前视频画面,请点击 。

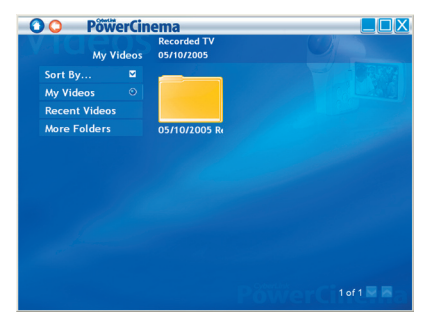

#### 视频按钮

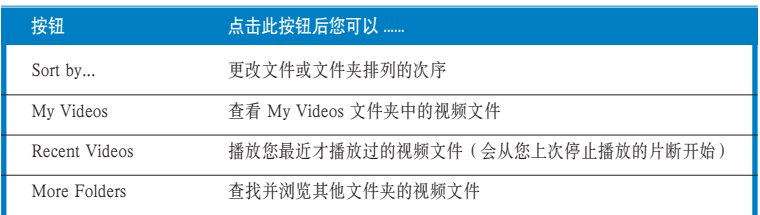

#### 浏览视频文件

若要改变文件的排列次序, 请选择 Sort By... (按 ...... 分类)选项。若要查看 My Videos 文件夹中的视频文件, 请选择 My Videos。若要播放最近才看的视频文件, 请选择 Recent Videos。

若要查看其它文件夹里的视频文件,请选择 More Folders。浏览相应的硬盘和文件 夹找到您想观看的视频文件。选择 Network Videos 来获得 UPnP ( 通用即插即用 ) 媒体服务器上的视频文件。

### 2.2.10 欣赏音乐

您可以使用 PowerCinema 来浏览、管理和播放您的音乐。您还可以很轻易地抓取 CD 里的音乐。本软件支持以下格式的音频文件: .asf、.mp3、.wav、.wma、.asx、 .m3u 和 .wmp。

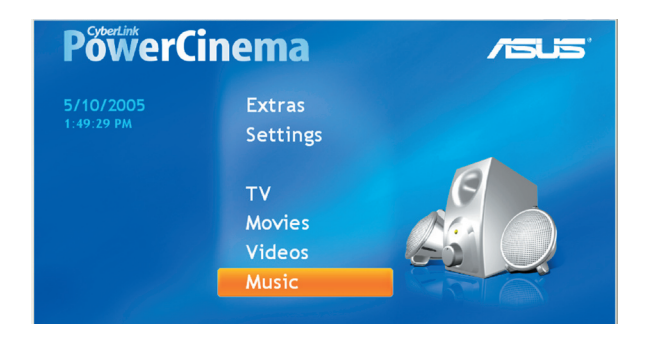

请按照以下步骤欣赏音乐:

- 1. 在主画面中选择 Music.
- 2. 选择您想要播放的音频文件所在 位置。

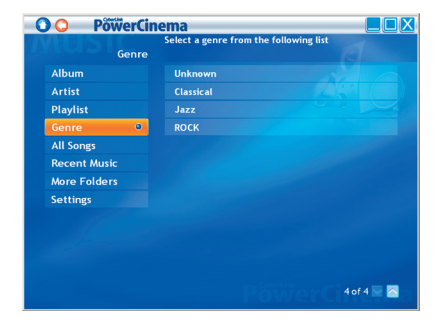

- 3. 洗择您想要播放的音频文件。
- 4. 请使用遥控器或播放控制按钮来停 止、播放、暂停、快进或快退音乐。

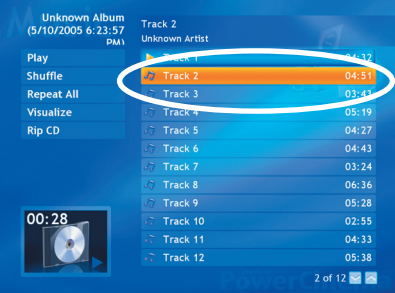

### 音乐按钮

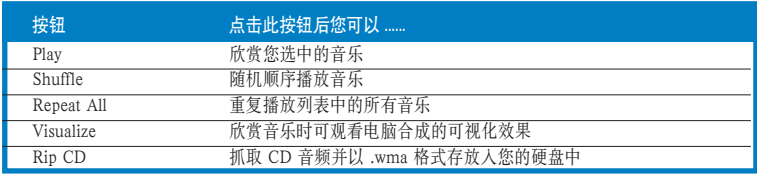

### 欣赏音乐

选择列表中的一首歌(或 CD 中的音频 ) 即可欣赏。

Play:从列表的第一首曲目开始欣赏

Shuffle: 随机顺序播放音乐

Repeat All:当列表中的音乐播放完后,再重复播放

Recent Music:播放最近才欣赏的那首曲目

Album, Artist, Playlist, or Genre:音乐分类

All Songs:按音乐的标题列出所有可使用的音乐

#### 浏览音乐

More Folders: 欣赏其他文件夹中的音乐。浏览硬盘和文件夹找到您想要欣赏的 音乐文件

Network Music:选择 Network Videos 来获得 UPnP ( 通用即插即用 ) 媒体服 务器上的音频文件

### 观看可视化效果

当您欣赏音乐时,还可欣赏电脑自动合成的美伦美幻的可视化效果。如果想要退出,请 点击屏幕的任意位置,然后按下遥控器上的 BACK 键, 或按下键盘上的 Esc/Backspace 按键。

#### 使用播放列表

播放列表中显示出即将播放的音乐名称。您可以按自己喜好排列音乐播放的顺序。 PowerCinema 还可使用 Windows Media Player 生成的播放列表。

请按照以下步骤在 WMP 9 中创建播放列表:

- 1. 打开 Windows Media Player, 然后选择 File (文件) > New Playlist... (新建播 放列表)。接着 New Playlist 窗口弹出。
- 2. 点击一首歌加入您的 Media Library (媒体库)中。重复此操作将您想要添加 的曲目都加入列表。
- 3. 在 Playlist(播放列表)窗口为您的列表命名。
- 4. 点击 OK 保存.

#### 抓取 CD 音频

请按照以下步骤抓取 CD 音频至硬盘:

- 1. 显示 CD 音频文件。
- 2. 选择 Rip CD( 抓取 CD)。
- 3. 在打开的界面中选取要抓取的音频 文件。

使用 Select All(全部选中)或 Deselect All(全部不选中)来同 时管理您的音频文件。(被选中的 文件才会被抓取)。

4. 点击 Start Ripping (开始抓取) 音频将会被拷贝至 My Music 文 件夹下的一新文件夹中。

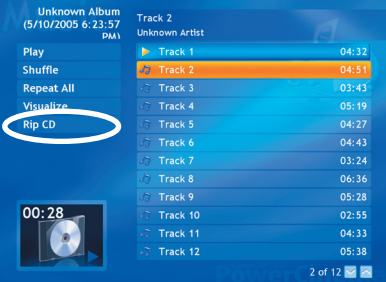

### 音乐设置

Default Visualizations: 选择您欣赏音乐时所观看的可视化效果类型 Default Ripping Quality:设定您抓取 CD 音频的音频质量 Search for Music:搜索欲播放的音乐文件

### 2.2.11 浏览图片

您还可以浏览并编辑以下格式的数码图片:.BMP、.JPEG 和 .PNG。您可分别放大 欣赏,还可以幻灯片方式浏览。

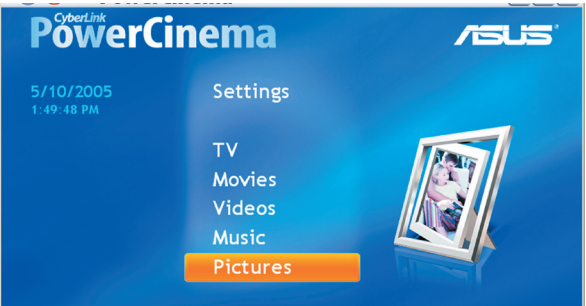

### 浏览图片

Sort By...: 改变图片显示的顺序

My Pictures:查看 My Pictures 文件夹中的所有图片

Recent Pictures:显示最近才浏览的图片

More Folders:欣赏其他文件夹中的图片。浏览硬盘和文件夹找到您想要欣赏 的图片文件

Network Pictures: 选择 Network Videos 来获得 UPnP ( 通用即插即用 ) 媒体服 务器上的图片文件

### 图片设置

Slide Duration: 设置每一个幻灯片显示的时间 Slide Show Transition: 设置幻灯片动画效果 Load Default Settings: 返回初始值 Apply:更改生效

### 图片按钮

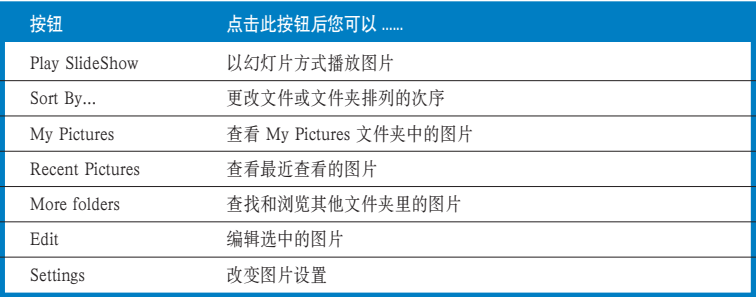

### 图片播放控制按钮

当您浏览图片时,以下按钮会出现在播放控制器中:

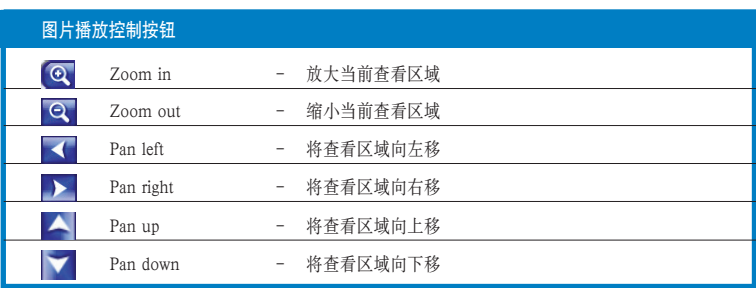

### 分别查看每张图片

- 1. 在主页面中选择 Pictures。
- 2. 双击图片所在的文件夹。
- 3. 使用遥控器或播放控制面板上的 按钮来放大、缩小、左移、右移、 上移和下移图片。请使用遥控器上 的 CH/PG Up 和 CH/PG Down 按键来放大缩小,以及左/右箭头 来平移。

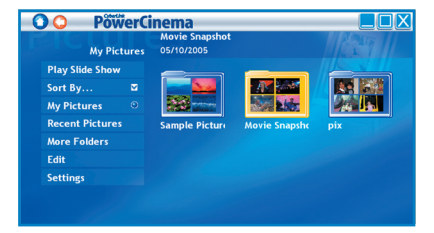

### 以幻灯片方式查看图片

- 1. 在主页面中选择 Pictures。
- 2. 双击图片所在的文件夹。
- 3. 选择 Play Slide Show (幻灯片方式播放)。接着将以全屏幻灯片方式显示图 片。
- 4. 使用遥控器或播放控制面板上的按钮来退出。

#### 编辑图片

- 1. 在主页面中选择 Pictures。
- 2. 选择 Edit(编辑)。
- 3. 双击图片所在的文件夹。
- 4. 洗择您想要编辑的图片。
- 5. 点击左栏的按钮对图片进行相应的 编辑
- 6. 点击 Save 保存更改,否则点击 Undo(取消)。

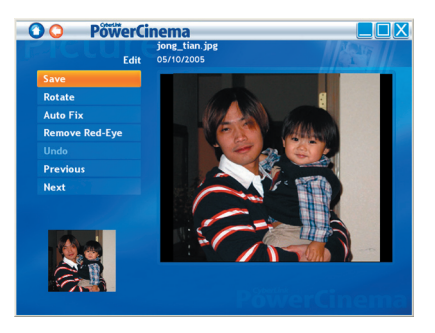

### 编辑选项

Rotate: 将图片顺时针旋转 90º Auto Fix:自动调节图片的色彩和亮度 Remove Red-Eye:去除照片中常见的红眼现象 Undo: 取消对图片所作的更改 Previous/Next:显示上/下一张图片

### 2.2.12 收听 FM 调频广播

您还可以使用 PowerCinema 收听广播,添加和管理最爱的广播站,并自动录制广播 节目。

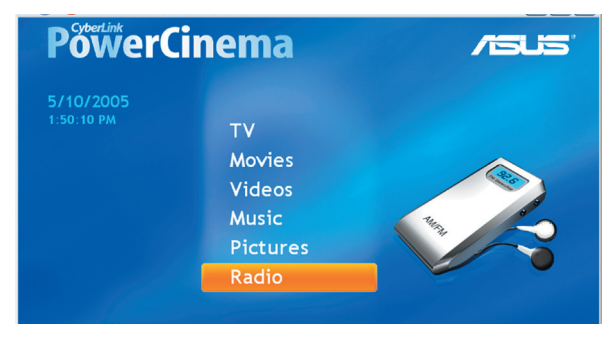

### 收听广播

- 1. 在主换面中选择 Radio。
- 2. 选择 Scan Stations(搜索广播站)来自动搜索可用的广播站。
- 3. 选择 Create Station (新建广播站)可在列表中添加一个新的广播站。
- 4. 输入广播站的频率, 然后按下键盘上的<Enter>键或遥控器上的 ※ 按钮。
- 5. 输入广播站的名称, 然后按下键盘上的 <Enter> 键或遥控器上的 ® 按钮。

#### 广播按钮

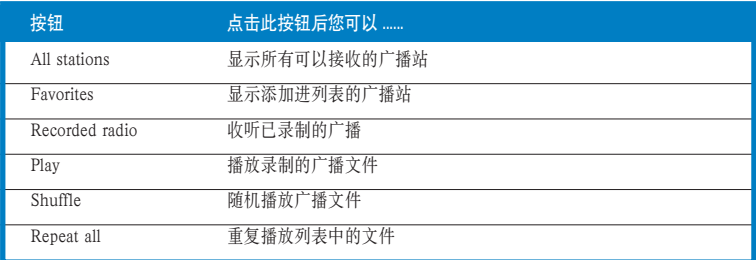

#### 管理广播站

Manage Stations 可以让您管理您的广播站。一颗星表明这些广播站已经被加入 Favorites (收藏夹)列表。选择列表中的一个广播站即可出现以下选项: Add to Favorites ( 添加入您的收藏夹 ),Delete ( 从 PowerCinema 里删除该广播站)以及 Edit ( 您可以改变广播站的频率和名称 ).

#### 添加一个新的广播站

- 1. 选择 Create Station (创建新广播站) 新建的广播站会出现在列表中。
- 2. 输入广播站的频率,然后按下键盘上的<Enter>按键,或用遥控器控制。
- 3. 输入广播站的名字,然后按下键盘上的<Enter>按键,或用遥控器控制。

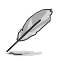

如果列表中没有广播站, 请选择 Scan Stations 来进行搜索。您的电脑会自动搜 索并列举出所有搜查到的广播站。

#### 设定录制计划表

- 1. 在主画面中选择 Radio。
- 2. 选择 Schedule (计划表), 然后选择 New Schedule (新计划表)。
- 3. 选择您想要录制的频道或广播站,以及录制的日期和时间。
- 4. 点击 Apply (应用)激活计划表, 否则点击 Cancel (取消)退出。
- 5. 若要删除已存在的计划表, 请点击 Delete (删除)。

### 广播设置

Tuning Scale: 设置微调广播站时的频率增量 Seeking Scale: 设置搜杳广播站时的频率增量 Recording Format: 设置录制生成的文件的格式 Recording Destination:设置录制生成的文件存放地点 Load Default Settings: 返回初始值 Apply:更改生效

### 2.2.13 其他功能(Extras)

Extras 功能主要是 PowerCinema 的一些附加的增强功能。您的电脑必须与 Internet 连接,才能浏览这些附加功能。选择主页上的 Extras,即可打开 Extras 功能。

Extras 页面打开以后,您可以看到主要包括提高产品性能的升级以及补丁。选择升 级或一个补丁即可开始从网络上下载,或选择一个应用程序即可运行。

因为 Extras 功能总是在更新, 请经常浏览访问以确保产品的更新。当 Extras 页面有 更新信息时, 图标 ( ) 会显示在主页面的 Extras 字样旁。

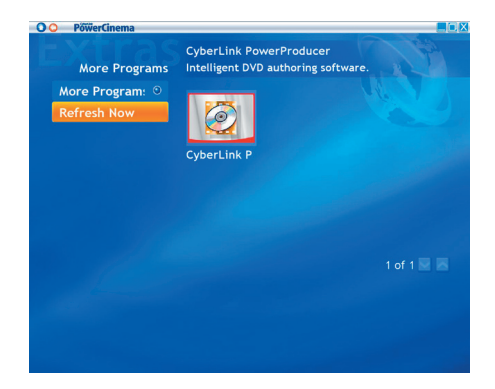

### 2.3 MakeDVD (仅适用于 Windows**®** XP)

### 创建并共享 DVD/VCD 视频

CyberLink 的 PowerCinema 能快速并轻松地创建和共享视频文件。有了 MakeDVD 软件、您可以轻易地添加一个视频片断,设计菜单和刻录属于自己的光盘。

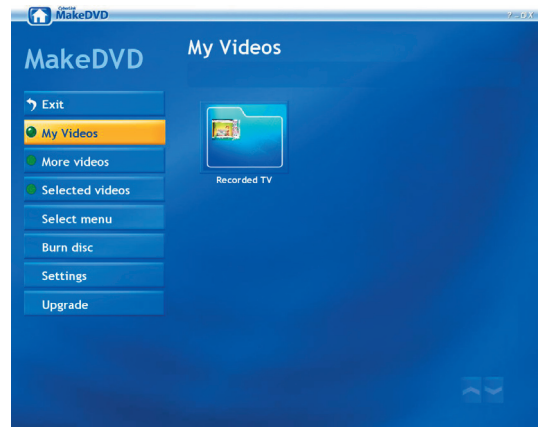

### 2.4 PowerProducer(仅适用于 Windows**®** XP)

### 个人电影集

CyberLink 的 PowerProducer 还可以轻松地编辑视频文件,捕捉新视频片断并刻录成 光盘保存。PowerProducer 操作简便, 但功能非常强大, 轻易即可打造属于您自己的 个人电影集。

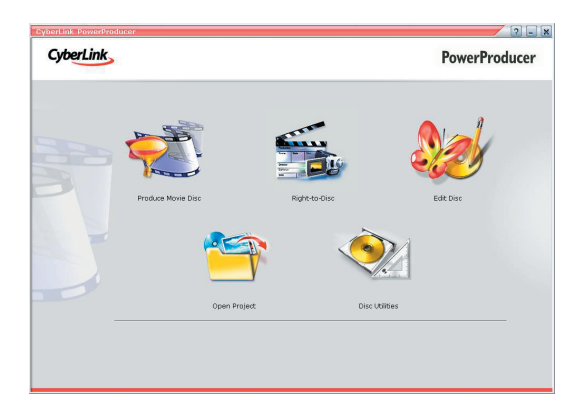

## 2.5 PowerDirector (仅适用于 Windows**®** XP)

### 编辑并刻录成 DVD 或 VCD

CyberLink 的 PowerDirector 是一套数字视频编辑软件,可以帮助您创建专业的视频 影片,结合完整的音乐、旁白、特殊效果以及过渡效果。

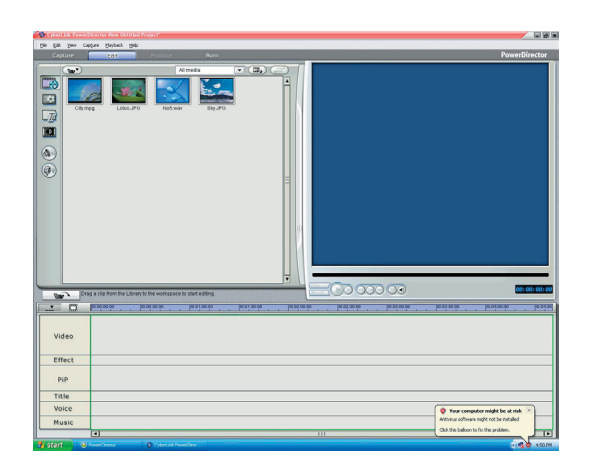

## 2.6 华硕 Splendid 靓彩技术

华硕 Splendid 靓彩影像增强技术能通过自动增强图像 质量、深度、色彩密集度以及细节表现能力,使影像 效果更上一个台阶、带给用户最逼真的视觉享受。有 了 Splendid 技术,观赏电影和电视绝对是一种极致享受。

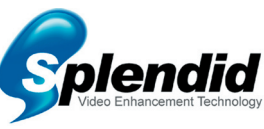

华硕 Splendid 靓彩影像增强技术不仅仅增加了颜色,同时图像细节部分更加清晰, 尤其在黑暗情况下,是满足电影发烧友和体育爱好者高视觉要求的不可或缺的一项技 术。此技术提供四种情景模式供您选择: Enriched (标准模式), Vivid Color (色彩 增强模式),Theater(家庭影院效果)以及 Crystal Clear(对比度增强)。

## 2.7 华硕 VideoSecurity Online 在线影像神兵

VideoSecurity Online 是一个功能强大的视频监控软件。再结合 CCD、V8、数字 Hi-8 等视频摄像设备, 您可以:

- 发现入侵者
- 监测周围情况
- 侦测任何环境的变化
- 预先知道访客是谁

一旦监测到有任何变化, VideoSecurity Online 都会做出以下行为:

• 保存事件发生和结束的日期/时间并自动生成数据库文件 (watchdog.mdb)

• 捕捉当前视频画面,并保存为位图文件。您可以与正常情况下捕捉的画面 进行比较。

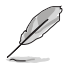

数据库文件保存在 Programs 文件夹中。

VideoSecurity Online 还提供给用户四种选项,以便其更好的掌控监测到的变化和不 寻常事件。

## 2.8 华硕 EZVCR

华硕 EZVCR 程序可让您在 PC 或笔记本电脑上观赏或录制电视节目。您还可以在 支持调频收音机功能的系统上用华硕 ZVCR 来收听调频广播。

下图显示即为华硕 EZVCR 程序的用户界面主窗口。

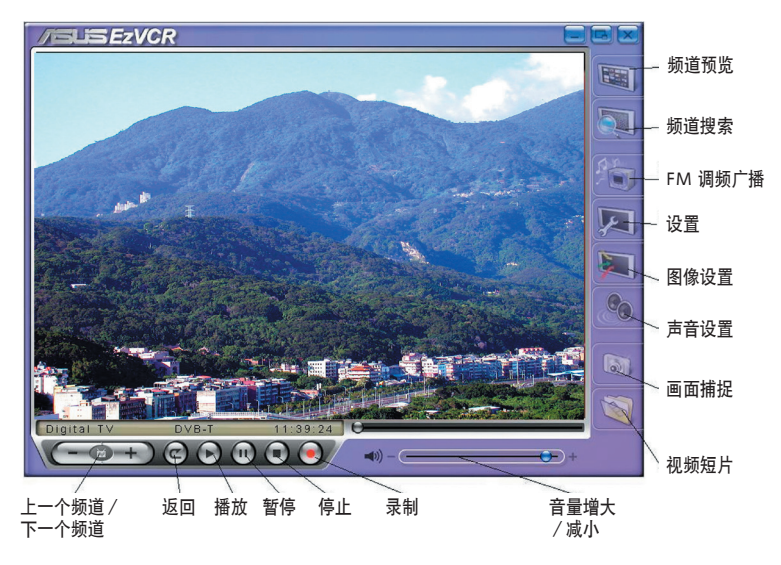

#### 系统要求

软件

- Microsoft® Windows® XP, 带 SP2 和 Microsoft® DirectX 9 或更高版本。
- ASUS DVD 6.0

硬件

- 华硕电视调谐设备
- 声卡
- 处理器: Intel<sup>®</sup> Pentium 4 2GHz 或更高, AMD K7-2000+ 或更高 Intel® Centrino 1G 或更高
- 内存:至少 256 MB
- 显卡:至少 64 MB RAM
- 硬盘空间:至少 500 MB 硬盘空间

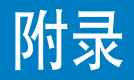

本章介绍了遥控器、按键的相关信息以 及国际电视系统和标准。

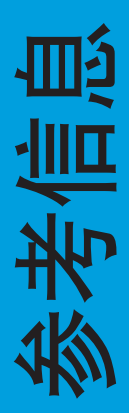

## A.1 遥控器(选购)

可选购的遥控器是专为 CyberLink® PowerCinema 软件应用所提供。利用遥控器, 通 过 CyberLink® PowerCinema 窗口, 您可以更好的享受看电视的乐趣。

#### 遥控器规格

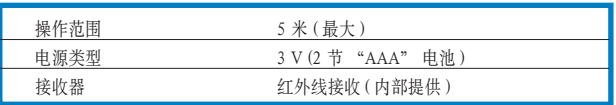

### A.1.1 39 按键遥控器

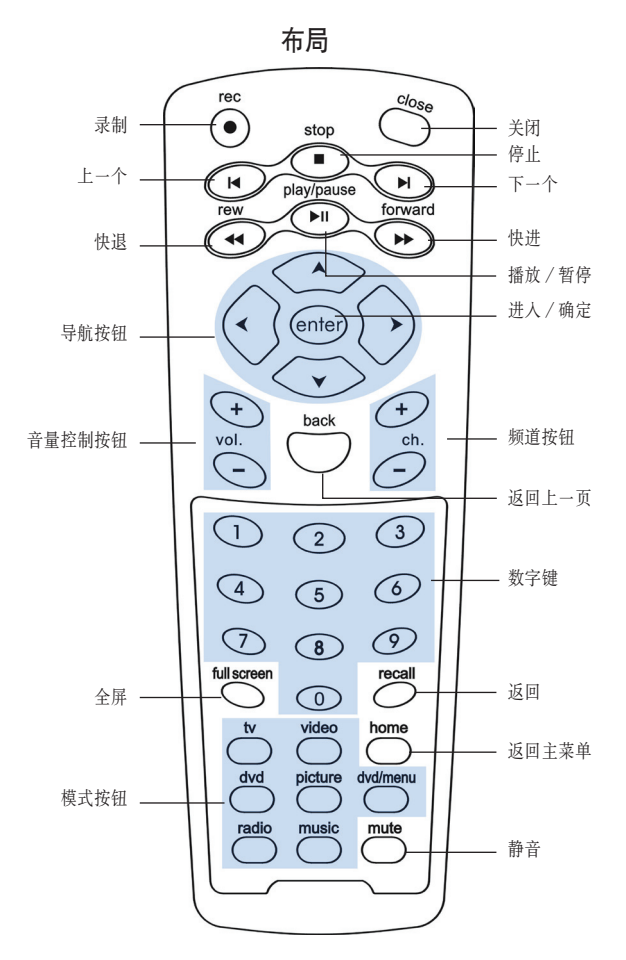

### 按键表

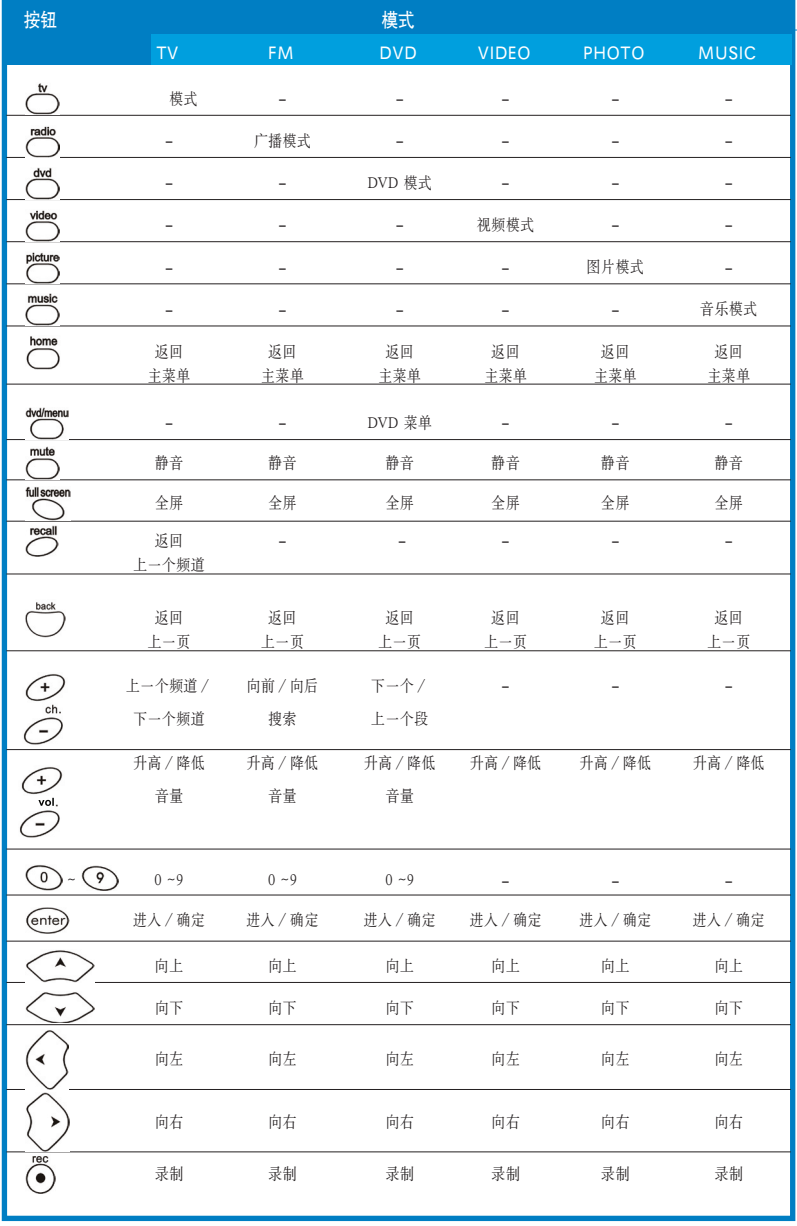

( 续下页 )

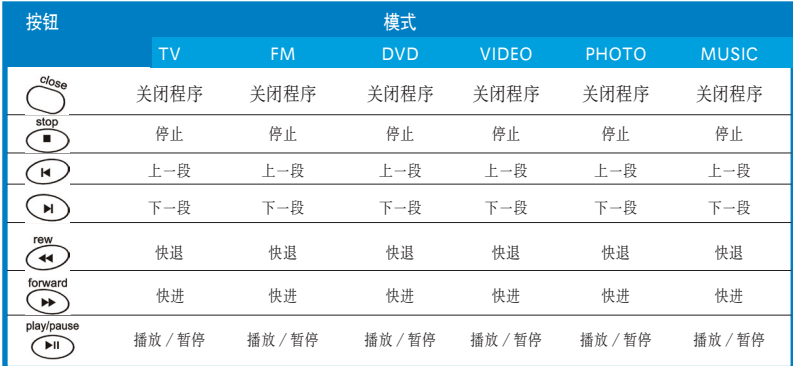

## A.1.2 21 按键遥控器

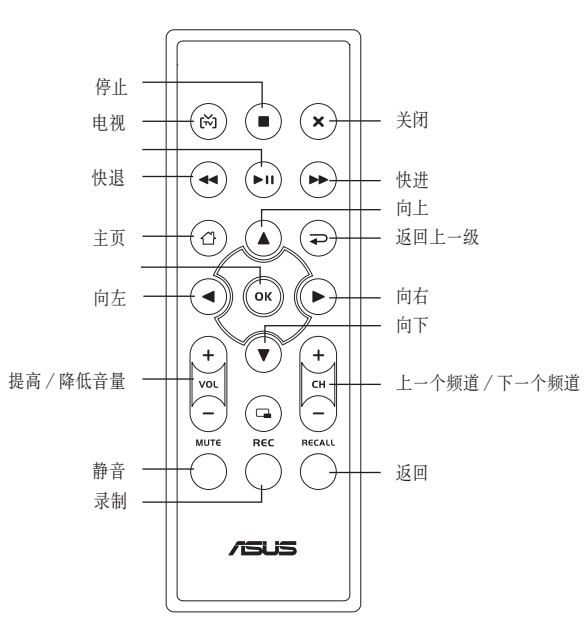

布局

### 按键表

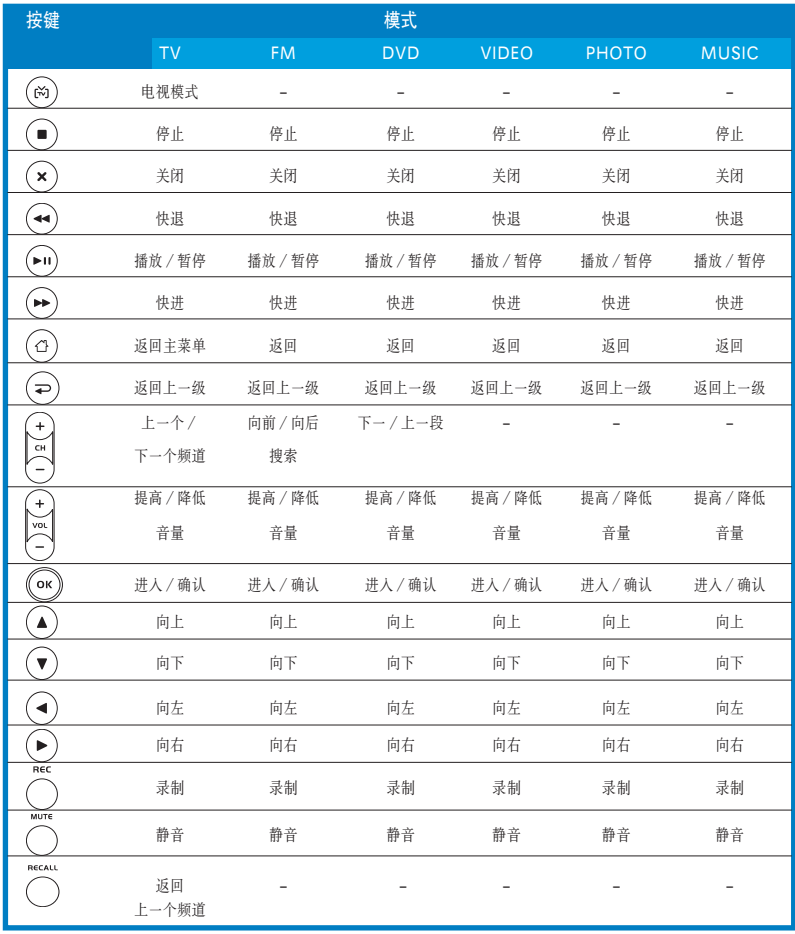

## A.2 国际电视系统和标准(模拟电视)

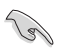

• 电视系统和标准可能会随时变更。这里提供的列表仅供参考。

• 请确保您的电视卡遵循当地或本区域的系统和标准。

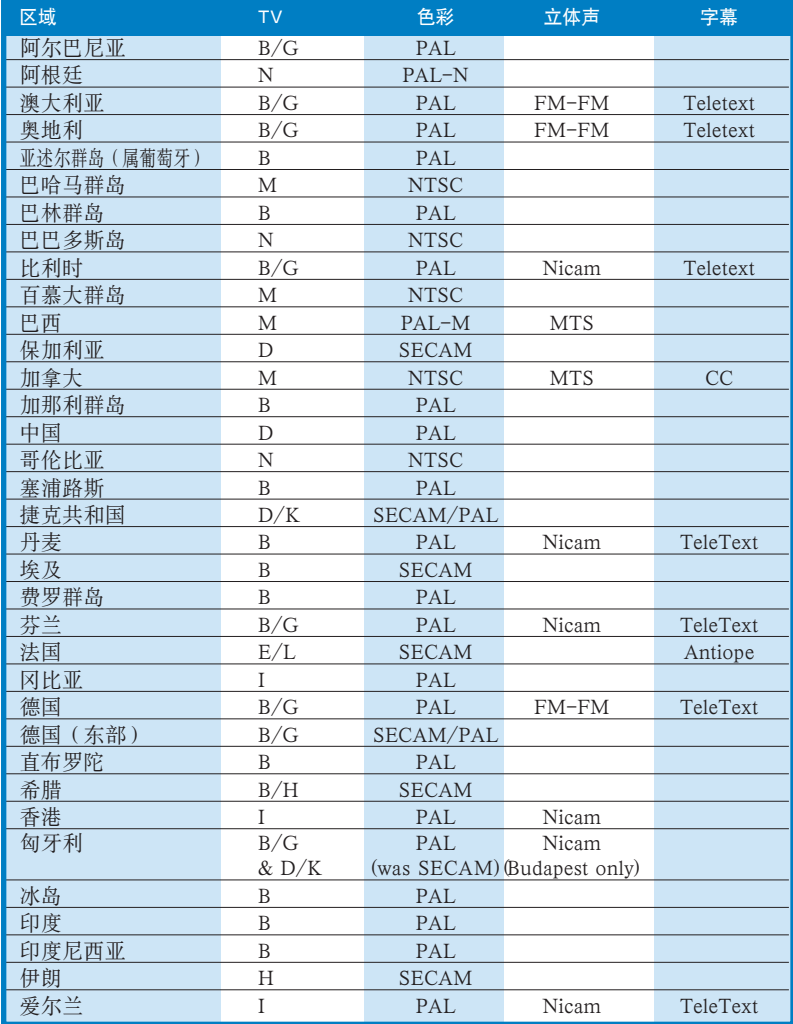

(下页继续)

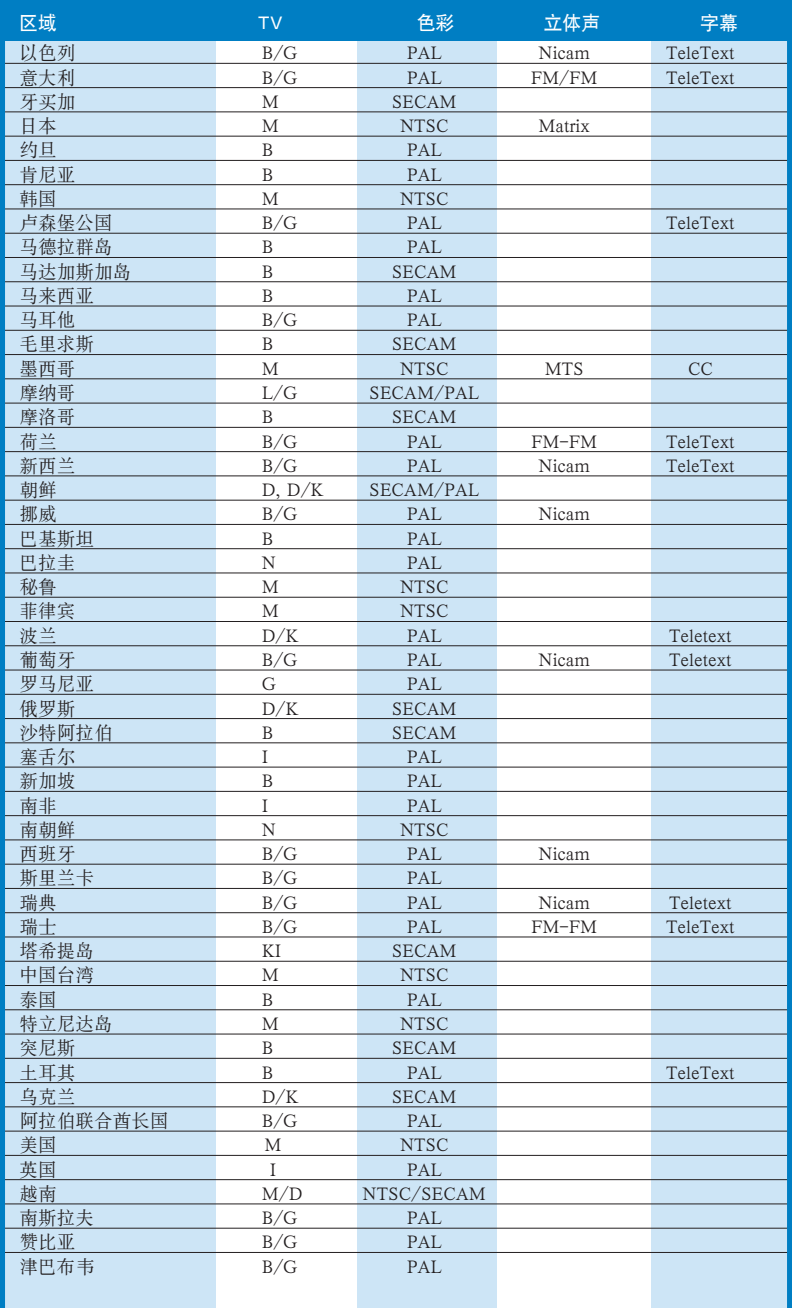

## A.3 国际电视系统和标准 (DVB-T)

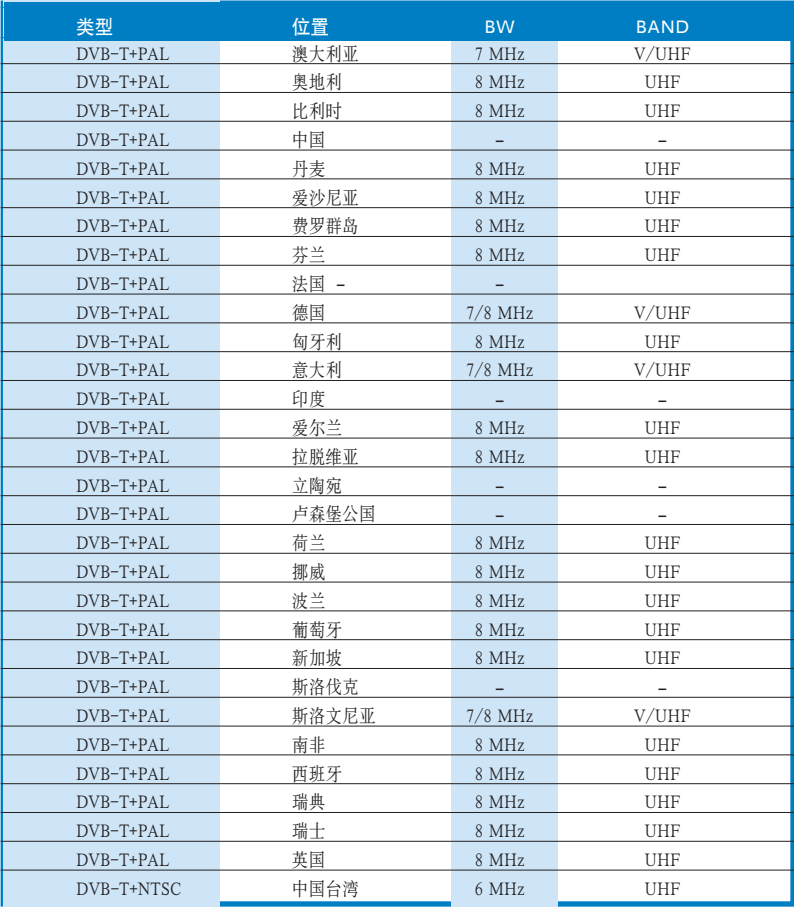